# HIKVISION

**DS‐7300HI‐S Series Netwerk DVR GEBRUIKER HANDLEIDING**

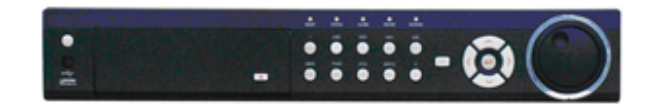

Hikvision ® Network Digital Video Recorder User Guide

Copyright © 2010, Hikvision, Ltd. All rights reserved.

This document may not be copied in whole or in part or otherwise reproduced without prior written consent from Hikvision except where specifically permitted under Europe and international copyright law.

The information in this document is subject to change without notice. Hikvision assumes no responsibility or liability for any errors or inaccuracies that may appear in this book.

This manual is written for DVR firmware version 2.0.1.

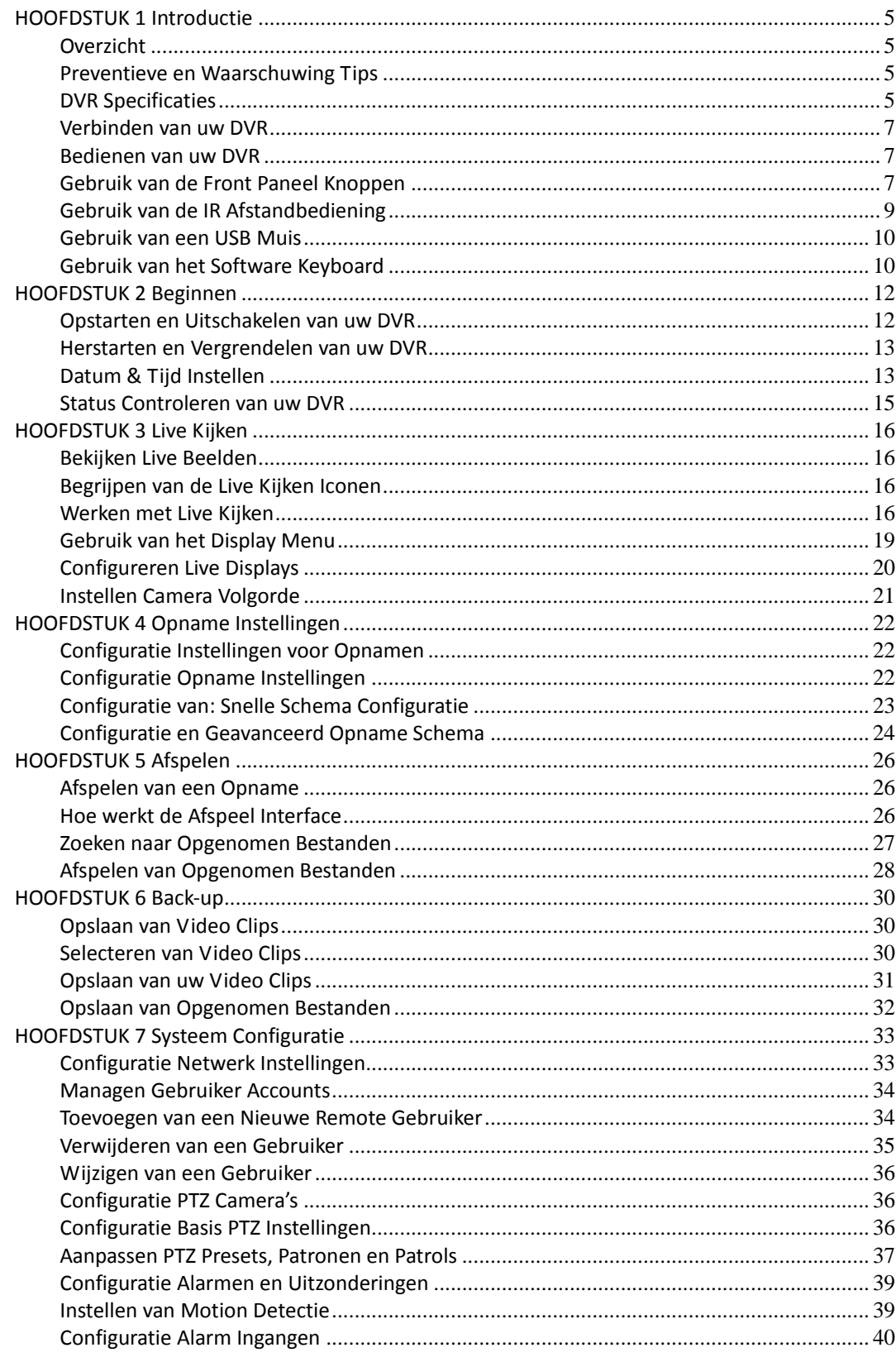

# **INHOUD**

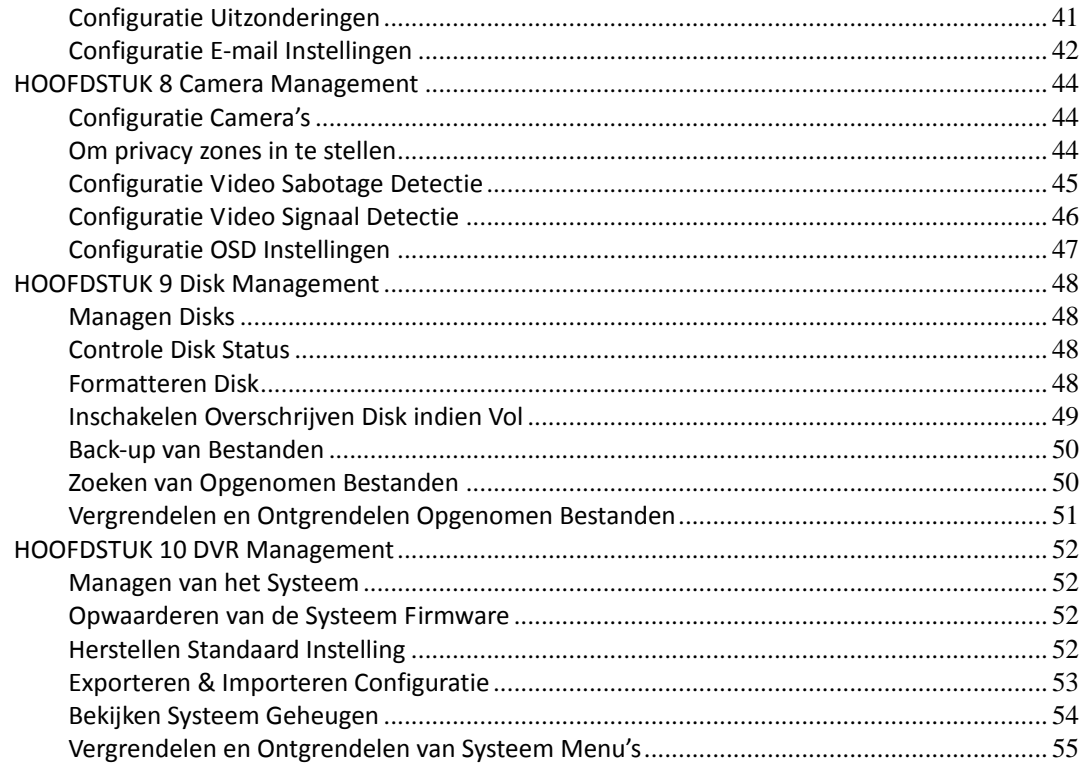

## **HOOFDSTUK 1 Introductie**

## **Overzicht**

Dank u voor de aankoop van DS‐7300HI‐S Series Digitale Video Recorder (DVR). Om het meeste uit uw DVR te halen leest u de *Installaties Handleiding e*n deze *Gebruiker Handleiding* aandachtig door.

De DS‐7300HI‐S Series Net DVR, getoond in Figuur 1 is een nieuwe generatie product ontwikkeling gemaakt door HIKVISION. Gebouwd op een embedded platvorm en de combinatie van de laatste geavanceerde H.264 video codering en decodering technologie, de DS‐7300HI‐S bevat de perfecte combinatie van rock‐ solid betrouwbaarheid en hoge prestaties. DS‐7300HI‐S Series Embedded Net DVR ondersteund alleen analoog‐ gebaseerde camera's.

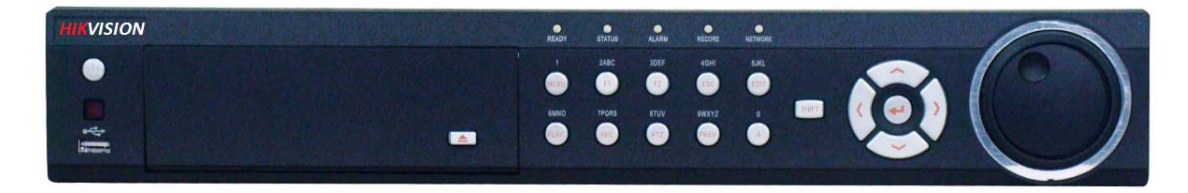

Fig 1: DS‐7300HI‐S Series Net DVR

## **Preventieve en Waarschuwing Tips**

Voordat u de DVR aansluit en gebruikt, neem dan onderstaande tips to u:

- Plaat unit in goed geventileerde ruimte, en stof vrije omgeving.
- Unit is alleen voor binnengebruik ontworpen.
- Houd alle vloeistoffen weg van de DVR.
- Verzeker u ervan dat de omgeving condities aan de fabriek specificaties voldoen.
- Plaats unit op een vaste ondergrond. Hevige trillingen of schokken op de unit zoals het laten vallen kan voor beschadiging van de gevoelige elektronica binnenin in de unit zorgen.
- Gebruik de DVR indien mogelijk in combinatie met een UPS.
- Schakel de unit uit voordat u apparatuur aansluit of afsluit.

#### **DVR Specificaties**

#### **• Compressie:**

• Video codering parameters kunnen voor ieder kanaal apart worden ingesteld, inclusief resolutie, frame rate, bit rate, beeld kwaliteit.

- Ieder kanaal ondersteund normale continu en evenement compressie parameters.
- Ondersteund zowel combinatie stream en alleen video stream. Audio en video zijn strikt gelijktijdig.
- Ondersteund watermark.
- **• Lokale Functies (Monitor Scherm):**

• Ondersteund twee onafhankelijke lokale uitgangen inclusief VGA of Hoofd en spot composiet video uitgang.

• Ondersteund 1/4/9/16 scherm live kijken, kanaal omschakeling is instelbaar.

• Ondersteund live kijken groep schakeling, handmatig schakelen en automatisch omschakeling, de tijdsinterval van de automatische omschakeling kan worden ingesteld.

- Ondersteund afscherming van toegekend live kijken kanaal.
- Ondersteund diverse PTZ protocollen, PTZ preset, patrol en patroon.

• Ondersteund Multi‐ nivo gebruiker management, iedere gebruiker kan individuele DVR toegang rechten krijgen.

- Ondersteund muis, front paneel, IR bediening en Hikvision DS‐1003KI keyboard
- **• Lolale Functies (HDD Management):**
- Ondersteund 4 SATA HDD. Iedere HDD ondersteund tot 2TB capaciteit.
- Ondersteund S.M.A.R.T. technologie.
- Ondersteund HDD laag stroomverbruik functie bij geen gebruik.
- HDD bestand systeem is compatible met Windows. Gebruikt voor- toewijzing harddisk management technologie, en geen disk fragmenten. Kan dus direct in Windows PC worden geplaatst na opname.
- **• Opname en Afspelen:**

• Ondersteund meervoudige opname types, inclusief handmatige, continu, alarm, motion, motion | alarm en motion & alarm opname, etc.

- Ondersteund 8 opname tijd periodes met separate opname types.
- Ondersteund Voor- opname en Na- opname tijd voor alarm en motion detectie.
- Ondersteund pauze, snel afspelen, langzaam afspelen, vooruit overslaan, en achteruit overslaan tijdens afspelen, plaatsbepaling middels voortgang balk door slepen met muis.

•Ondersteund alle kanalen afspelen (DS‐7304HI‐SE: 4‐ch; DS‐7308HI‐SE: 8‐ch; DS‐7316HI‐SE: 16‐ch).

- **• Back‐up:** 
	- Ondersteund USB opslag apparaten, SATA CD/DVD back‐up.
	- Ondersteund back‐up apparaat onderhoud en management.
- **• Alarm & Uitzondering:**
	- Verenigd management van DVR alarm ingang/uitgang.

• Ondersteund motion detectie, netwerk verbroken detectie, video uitgang standaard misaanpassing detectie.

- Ondersteund auto herstel vanuit uitzonderingen.
- **• Netwerk:**
	- Ondersteund 10/100M adaptieve netwerk interface.
	- Ondersteund TCP/IP protocollen, PPPoE, DHCP, DNS, DDNS, NTP, en SADP, etc.
	- Ondersteund unicast en multicast, ondersteund TCP, UDP, en RTP voor unicast.
	- Ondersteund remote zoeken, afspelen en downloaden video bestanden.
	- Ondersteund remote configuratie, ondersteund remote importeren en exporteren van DVR instellingen.
	- Ondersteund remote opvragen van apparaat status, systeem geheugen en alarm status.
	- Ondersteund remote formatteren harddisk, upgrade, herstarten.
	- Ondersteund evenement alarm en uitzonderingen upload naar remote management host.
- Ondersteund remote gebruiker management. Administrator kan remote gebruikers aanmaken, managen en hun privilege instellen.
	- Ondersteund remote onmiddelijke JPEG capture.
	- Ondersteund remote PTZ bediening.
	- Ondersteund intercom gesprek en uitzending.
	- Inclusief ingebouwde WEB Server.
- **• Ontwikkeling:**
	- SDK voor Windows en Linux omgeving beschikbaar.
	- Demo software bron codes zijn beschikbaar.
	- Ontwikkel ondersteuning en training voor applicatie systeem beschikbaar.

## **Verbinden van uw DVR**

U kunt onderstaand diagram volgen (Figuur 2) voor verbinding van uw DVR apparaten.

![](_page_6_Figure_2.jpeg)

Fig 2: DVR Verbinding Diagram

Er zijn verschillende manieren om te navigeren en te werken met uw DVR. U kunt de **Front Paneel Knoppen** gebruiken, of de meegeleverde **IR (Infrarood) Afstandbediening**, een **Muis** en het **Soft Keyboard**.

## **Gebruik van de Front Paneel Knoppen**

**Bedienen van uw DVR**

Uw DVR heeft ingebouwde front paneel knoppen, zoals getoond in Figuur 3.

![](_page_6_Figure_7.jpeg)

Fig 3: DS‐7300HI‐S Series Net DVR

De bediening op het front panel bevatten:

- **1. USB Poort:** Universele Seriële Bus (USB) poort voor additionele apparaten zoals USB muis en USB Harddisk Drive (HDD).
- **2. Status Indicatoren:** Status indicatoren voor verschillende eigenschappen van de DVR. **• Alarm:** Alarm indicator wordt rood wanneer een sensor alarm is gedetecteerd.
	- **• Ready:** Klaar indicator wordt groen wanneer DVR juist functioneert.

- **• Status:** Status indicator wordt groen wanneer DVR door IR afstandbediening wordt gebruikt.
- **• HDD:** HDD indicator knippert rood wanneer data van HDD wordt gelezen of geschreven.
- **• NETWORK:** NETWERK indicator knippert blauw wanneer netwerk verbinding juist functioneert.
- **3. Control Buttons:**
	- **• 1/MENU Button:** De 1/MENU knop werkt als numerieke [1]. Indrukken van deze knop brengt de gebruiker terug naar het Hoofd menu (na succesvolle login). De 1/MENU knop brengt u ook naar de Gevoeligheid Interface instellingen.
	- **• 2ABC/F1:** De 2ABC knop werkt als numerieke [2] en de letters [ABC]. Wanneer deze wordt gebruikt in een lijst veld zal deze alle items van deze lijst selecteren.
	- **• 3DEF/F2:** De 3DEF knop werkt als een numerieke [3] en de letters [DEF]. Deze wordt ook gebruikt om door de tab bladen te stappen.
	- **• 4GHI/ESC:** De 4GHI/ESC knop werkt als een numerieke [4] en de letters [GHI], Deze wordt ook gebruikt om van het huidige menu naar het vorige menu te stappen
	- **• 5JKL/EDIT:** De 5JKL/EDIT knop werkt als een numerieke [5] en de letters [JKL]. De 5JKL/EDIT knop wordt gebruikt om tekstvelden te wijzigen. Wanneer tekstvelden worden gewijzigd, Deze functioneert ook als een Backspace knop om karakters voor de cursor te verwijderen. Bij checkbox velden, zal indrukken van de EDIT/IRIS+ knop de checkbox *aanvinken*. In Afspeel mode kan deze worden gebruikt om video clips te genereren als backup.
	- **• 6MNO/PLAY:** De 6MNO/PLAY knop werkt als een numerieke [6] en de letters [MNO]. Deze ka nook worden gebruikt om het Afspeel menu binnen te gaan. Deze kan ook worden gebruikt om de audio aan/uit te zetten in het Afspeel menu.
	- **• 7PQRS/REC:** De 7PQRS/REC knop werkt als een numerieke [7] en de letters [PQRS]. Deze kan ook worden gebruikt om de Handmatige Opname interface binnen te gaan.
	- **• 8TUV/PTZ:** De 8TUV/PTZ knop werkt als een numerieke [8] en de letters [TUV]. Deze kan ook worden gebruikt om de PTZ Bedien mode binnen te gaan.
	- **• 9WXYZ/PREVIEW:** De 9WXYZ/PREVIEW knop werkt als een numerieke [9] en de letters [WXYZ]. Deze kan ook worden gebruikt om tussen enkel scherm en multi scherm mode te schakelen.
	- **• 0/A:** De 0/A knop werkt als numerieke [0]. Deze kan ook worden gebruikt om tussen ingang methodes (grote en kleine alfabetletters, symbolen en numerieke ingang) te schakelen. Ook kan deze worden gebruikt om het gehele gemaskeerde gebied te annuleren, zoals in de Motion Detectie en Privacy Mask menu's.
	- **• SHIFT:** De SHIFT knop wordt gebruikt als schakel actie knop tussen numerieke knop en bedien knop.
- **4. DIRECTION/ENTER Knoppen:**
	- **• DIRECTION Buttons:** De RICHTING knoppen worden gebruikt om tussen verschillende velden en items te navigeren. In de Afspeel mode, wordt de Op en Neer knop gebruikt om de opgenomen video te versnellen of te vertragen. De Links en Recht knop springt 30s terugwaart en voorwaarts in een video. In Live mode worden deze knoppen gebruikt om tussen de verschillende kanalen te schakelen.
	- **• ENTER Knop:** De ENTER knop wordt gebruikt om de selectie in ieder menu te bevestigen. Deze kan ook worden gebruikt om een checkbox veld aan te *vinken*. In de Afspeel mode kan deze worden gebruikt om de video af te spelen of te pauzeren. In de Enkel Afspeel mode, zal indrukken van de ENTER knop de video met een enkel frame vooruit laten gaan.
- **5. JOG SHUTTLE Bediening:** De JOG SHUTTLE bediening kan worden gebruikt om de actieve selectie binnen een men u te verplaatsen. De binnenring beweegt de selectie op en neer; De buitenring beweegt van links naar rechts. In de Afspeel mode zal de buitenring worden gebruikt om 30s vooruit/achteruit in video bestanden te springen. De binnenring kan ook worden gebruikt om de video te versnellen of te vertragen. In Live mode kan deze worden gebruikt om tussen verschillende kanalen te schakelen.
- **6. POWER Knop:** De POWER knop wordt gebruikt om de DVR aan en uit te zetten.

*Opmerking:* Het is belangrijk op te merken dat u op de EDIT knop dien te drukken via de afstandbediening of op het front paneel bij een tekst veld voordat u de mogelijkheid heeft de inhoud te kunnen wijzigen. Nadat u tekst heft gewijzigd, dient u de ENTER knop in te drukken om zo naar het volgende veld te kunnen stappen.

#### **Gebruik van de IR Afstandbediening**

Uw DVR kan ook met de meegeleverde IR afstandbediening worden bediend, getoond in Figuur 5. Batterijen (2x AAA) dienen eerst te worden geïnstalleerd voor werking.

![](_page_8_Figure_2.jpeg)

Figuur 4. IR Afstandbediening

De toetsen op de afstandbediening lijken op degene van die op het front paneel. Refererend aan Figuur 5, deze omvatten:

- **1. POWER Knop:** Power uit DVR.
- **2. DEV Knop:** Inschakelen/Uitschakelen Afstandbediening.
- **3. Alfanumerieke Knoppen:** Zelfde als Alfanumerieke knoppen op front paneel.
- **4. EDIT Knop:** Zelfde als EDIT knop op front paneel.
- **5. A Knop:** Zelfde als A knop op front paneel.
- **6. REC Knop:** Zelfde als REC knop op front paneel.
- **7. PLAY Knop:** Zelfde als PLAY knop op front paneel.
- **8. INFO Knop:** Gereserveerd.
- **9. VOIP Knop:** Gereserveerd.
- **10. MENU Knop:** Zelfde als MENU/WIPER knop op front paneel.
- **11. PREV Knop:** Zelfde als PREV/FOCUS‐ knop op front paneel.
- **12. DIRECTION/ENTER Knoppen:** Zelfde als DIRECTION/ENTER knoppen op front paneel.
- **13. PTZ Button:** Zelfde als PTZ/IRIS‐ knop op front paneel.
- **14. ESC Button:** Zelfde als ESC knop op front paneel.

- **15. RESERVED:** Gereserveerd.
- **16. F1 Knop:** Wanneer deze wordt gebruikt in een lijst veld zal deze alle items selecteren in de lijst.
- **17. PTZ CONTROL Knop:** Knoppen om de iris, focus en zoom van een PTZ camera te regelen.
- **18. F2 Knop:** Deze kan ook worden gebruikt om tussen de tab pagina's te bladeren.

Richt de afstandbediening op de IR ontvanger gevestigd aan de voorzijde van de unit om de werking te testen. Indien er geen response is:

**1.** Gebruik de front bedienknoppen of de muis, ga naar Menu > Instelling > Algemeen > Meer Instellingen.

**2.** Controleer en onthoud het DVR ID# nummer. Standaard is dit ID# 255. Dit ID# is geldig voor alle IR afstandbedieningen.

- **3.** Druk op de DEV knop van de afstandbediening.
- **4.** Voor het DVR ID# nummer in vanaf stap 2.
- **5.** Druk op de ENTER knop van de afstandbediening.

Indien de Status indicator op het front paneel blauw wordt werkt de afstandbediening juist. Indien de Status indicator niet blauw wordt en er nog steeds geen response van de afstandbediening is, controleer dan het volgende:

- **1.** Batterijen zijn correct geïnstalleerd en de polariteit van de batterijen zijn niet omgedraaid.
- **2.** Batterijen opgeladen zijn.
- **3.** IR ontvanger niet is belemmerd.

#### **Gebruik van een USB Muis**

Een normale 3‐ knoppen (Links/Rechts/Scroll‐ wiel) USB muis kan ook worden gebruikt met deze DVR. Om een USB muis te gebruiken:

- **1.** Sluit USB muis aan op de USB poort op het front paneel van de DVR.
- **2.** De muis wordt automatisch gedetecteerd. Indien in een zeldzaam geval de muis niet wordt gedetecteerd, refereer dan aan de aanbevolen apparaten lijst van uw leverancier.

De knoppen van de muis corresponderen aan:

- **1. Linker Knop:**
	- **• Enkele‐ Klik:** Selecteer een component van een menu, zoals een knop of een invoerveld. Dit is gelijk aan het indrukken van de ENTER knop op de afstandbediening/front paneel knoppen.
	- **• Dubbel‐ Klik:** Schakel tussen enkel en Multi‐ scherm mode in Live mode.
	- **• Klik en Sleep:** Klikken en slepen met de linker muisknop kan worden gebruikt om de pan/tilt van een PTZ camera te bedienen als ook de positie van het digitale zoom bereik camera OSD te variëren. Dee kan ook worden gebruikt om de alarm gebieden in te stellen.

#### **2. Rechter Knop**

- **• Enkele‐ Klik:** Toont pop‐ up menu.
- **3. Scroll‐Wiel:**
	- **• Scroll Omhoog:** In Live mode, omhoog scrollen schakelt naar het vorige scherm. In Menu mode beweegt deze de selectie naar het vorige item.
	- **• Scroll Omlaag:** In Live mode, scrollen naar beneden schakelt naar het volgende scherm. In Menu mode, zal deze de selectie bewegen naar het volgende item.

## **Gebruik van het Software Keyboard**

Wanneer een muis voor de uitvoer van een taak op de DVR wordt gebruikt, zal klikken op een tekst invoer veld het Soft Keyboard nar voren brengen, getoond in Figuur 5.

![](_page_10_Picture_0.jpeg)

Figuur 5. Software Keyboard

The buttons on the soft keyboard represents:

![](_page_10_Picture_139.jpeg)

Figuur 6. Software Keyboard Knoppen

# **HOOFDSTUK 2 Beginnen**

# **Opstarten en Uitschakelen van uw DVR**

Proper startup and shutdown procedures are crucial to expanding the life of your DVR.

Om uw DVR op te starten:

1. Verzeker u ervan dat de voeding is aangesloten op een 230VAC bron. Het wordt aanbevolen dat een Ononderbroken voeding (UPS) wordt gebruikt in samenwerking met de unit. De Power indicator LED op het front paneel wordt dan rood, ter indicatie dat de unit voeding ontvangt.

2. Verbind de DVR met een (VGA) monitor. U zal alleen het DVR menu systeem zien wanneer deze is aangesloten op een VGA monitor.

3. Zet de schakelaar achter op het panel op aan. De Power indicator LED wordt dan blauw. De unit begint met opstarten.

4. Na het opstarten zal de Power indicator LED blauw blijven. Een splash scherm wordt getoond (Figuur 7).

![](_page_11_Picture_8.jpeg)

Figure 7. Startup Splash Screen

Er zijn twee juiste manieren om uw DVR uit te schakelen:

Optie 1: Standaard Uitschakelen

1. Ga naar het Uitschakel menu getoond in Figuur 8 door naar Hoofd Menu > Onderhoud > Uitschakelen te gaan.

![](_page_12_Picture_0.jpeg)

Figure 8. Shutdown Menu

- 2. Selecteer de Uitschakel knop.
- 3. Klik op de Ja knop.

• OPTIE 2: Handmatige Uitschakeling

1. Druk en houd de POWER knop voor 3 seconde ingedrukt.

2. Ga naar de administrator's gebruiker naam en paswoord in d dialoog box voor authentificatie.

3. Klik op de Ja knop.

*Opmerking:* Druk niet nogmaals op de POWER knop wanneer het systeem aan het uitschakelen is.

## **Herstarten en Vergrendelen van uw DVR**

Terwijl u in het Uitschakel menu bent (Figuur 8), kunt u ook kiezen voor herstarten of vergrendelen van uw DVR. Vergrendelen van uw DVR brengt u terug naar de Live Kijken mode, welke een gebruiker naam en paswoord vereisen om deze te kunnen verlaten. De Herstart knop herstart uw DVR.

Om uw DVR te herstarten of te vergrendelen:

- 1. Ga naar het Uitschakel menu door naar het Hoofd Menu > Onderhoud > Uitschakelen te gaan.
- 2. Selecteer de Vergrendel knop om de DVR te vergrendelen of de Herstart knop om de DVR te herstarten.

## **Datum & Tijd Instellen**

Het is ZEER belangrijk om de systeem datum en tijd in te stellen om zo een accurate tijdstempel te krijgen voor opnames en evenementen.

Om de tijd en datum in te stellen:

1. Ga naar het Systeem Configuratie menu door naar het Hoofd Menu > Systeem Configuratie te gaan, zoals getoond in Figuur 9.

![](_page_13_Picture_0.jpeg)

Figuur 9. Systeem Configuratie Menu

2. Klik op de Tijd/Datum knop om het Tijd/Datum menu binnen te gaan (Figuur 10).

![](_page_13_Picture_3.jpeg)

Figuur 10. Tijd / Datum Menu

3. De huidige system tijd en datum als ook de tijdzone wordt getoond. Gebruik de richting knoppen op het front paneel/afstandbediening of de muis, selecteer de correcte datum, tijd en tijdzone.

4. Om de zomertijd in te schakelen, klik en vink de Inschakelen DST checkbox aan.

5. om de tijd en datum over een NTP netwerk Server te krijgen (Netwerk Time Protocol), vink de Synchroniseer via NTP server checkbox aan. U kunt uw eigen NTP server invoeren of deze selecteren vanuit een van de standaard locaties vanuit de lijst met servers, zoals getoond in Figuur 11.

![](_page_14_Picture_352.jpeg)

Figuur 11. Tijd / Datum Menu

6. Klik op de Bewaar knop om de instellingen te bewaren en klik op de Einde knop om uit dit menu te gaan. Klikken op de einde knop zonder hiervoor op de Bewaar knop te hebben gedrukt verlaat het menu zonder te bewaren.

# **Status Controleren van uw DVR**

De huidige status van uw DVR kan op ieder moment worden gecontroleerd door naar het Status menu te gaan. Het status menu, getoond in Figuur 12 kan worden benaderd door naar het Hoofd Menu > Status te gaan.

| Device Information<br><b>Chan Status</b> | <b>Record Status</b><br>Network Status<br><b>HD Status</b><br><b>Alarm Status</b> |
|------------------------------------------|-----------------------------------------------------------------------------------|
|                                          |                                                                                   |
| <b>Device Name</b>                       | Embedded Net DVR                                                                  |
| Model                                    | DS-7316HI-SE                                                                      |
| Serial No.                               | 1620091023BBWR010792616WCVU                                                       |
| <b>Firmware Version</b>                  | V2.0.1, Build 100110                                                              |
| <b>Encoder Version</b>                   | V5.0, Build 091228                                                                |
|                                          |                                                                                   |
|                                          |                                                                                   |
|                                          |                                                                                   |
|                                          |                                                                                   |
|                                          |                                                                                   |

Figuur 12. Status Menu

De items gevonden in het Status menu bevatten:

**• Apparaat Informatie:** Het model nummer van de DVR, serie Nor, de huidige firmware versie geïnstalleerd op de DVR, etc.

• **Kan. Status:** Camera's werking status in de DVR zoals motion, sabotage, video signaal verlies en video uitzondering.

• **Opname Status:** Opname status van de camera's, inclusief: stream type, frame rate, bit rate, resolutie,

opname type, etc.

- **• Alarm Status:** De status van externe alarm in/uitgangen op de DVR
- **Netwerk Status:** Netwerk status zoals IP adres, gateway, DNS server, client poort, etc.
- **• HD Status:** Harddisk status op DVR.

## **HOOFDSTUK 3 Live Kijken**

#### **Bekijken Live Beelden**

De Live Kijken mode wordt automatisch gestart nadat de DVR is opgestart. Deze staat ook aan de bovenkant van de menu hiërarchie, dus het meerdere malen indrukken van de ESC knop (afhankelijk in welk menu u zit) brengt u naar de Live mode.

#### **Begrijpen van de Live Kijken Iconen**

Er zijn meerdere iconen bij ieder display in Live Kijken mode ter indicatie van de verschillende camera status en instellingen. Deze iconen bevatten:

![](_page_15_Figure_9.jpeg)

Figuur 13. Live Kijken Iconen

*Opmerking:* Status voor video signaal verlies is alleen geldig met analoge camera's. Evenement iconen worden alleen getoond wanneer ingeschakeld, met uitzondering van video signaal verlies alarm.

#### **Werken met Live Kijken**

In de Live Kijken mode kunt u de instellingen voor individuele camera's wijzigen door met de linkermuis knop op de gewenste camera te klikken. De geselecteerde display wordt dan omringt met een groene lijn

zoals getoond in Figuur 14

![](_page_16_Picture_1.jpeg)

Figuur 14. Live Kijken Mode

De instellingen die u kunt wijzigen per display bevat:

**• Beeld Instellingen:** Instellingen voor helderheid, contrast, verzadiging en hue van geselecteerd display. Om de beeld instellingen te wijzigen van het display:

1. Selecteer display.

2. Klik op de Beeld Instellingen icoon. Dit brengt u naar het Beeld Instelling menu, zoals getoond in .Figuur 15.

![](_page_16_Picture_375.jpeg)

Figuur 15. Beeld Instellingen Menu

3. Vergroot/verklein nivo voor helderheid, contrast, verzadiging en hue. Het effect wordt direct op het scherm vertoond.

4. Klik op het Sluit icoon om de instellingen te bewaren en terug te keren naar de Live mode.

**• PTZ Bediening:** Indien de geselecteerde camera een PTZ camera is, kunt u deze direct vanaf het display bedienen. Om een PTZ camera te bedienen:

1. Selecteer display dat correspondeert met die van de PTZ camera.

2. Klik op de PTZ Bedien icoon. Dit brengt een additioneel PTZ bedienknoppen paneel naar voren, zoals getoond in Figuur 16.

![](_page_17_Figure_0.jpeg)

Figuur 16. PTZ Bedien Mode

3. Bedien de PTZ bij gebruik van de PTZ bedienknoppen. Pan en tilt de PTZ door te klikken op de richting knoppen. Zoom in en uit bij gebruik van de Zoom In/Uit knoppen en roep presets, patrols en patronen op door te klikken op het nummer naast de corresponderende iconen.

4. Klik op de Sluit icoon om terug te keren naar de Live mode.

*Opmerking:* PTZ parameters voor de camera dienen correct te zijn ingesteld alvorens deze kunnen voor de PTZ worden gebruikt en bediend.

*Opmerking:* Een maximum van vijf presets, patrols en patronen kunnen worden getoond op deze interface. Meer presets, patrols en patronen kunnen worden opgeroepen in het PTZ Configuratie menu.

**• Audio:** Inschakelen/uitschakelen van audio voor het geselecteerde display. Om audio in en uit te schakelen:

1. Selecteer display om audio in/uit te schakelen.

2. Inschakelen van audio door te klikken op de Inschakelen Audio icoon en uitschakelen audio door te klikken op de Uitschakelen Audio icoon. Een fout bericht gelijk aan degene getoond in Figuur 17 verschijnt indien de Inschakel Audio optie niet is geselecteerd in het Display Configuratie menu voor het gespecificeerde kanaal. 

![](_page_17_Figure_9.jpeg)

Figuur 17. Inschakelen Audio Fout Venster

**• Digitale Zoom Mode:** Inschakelen van de digitale zoom op het geselecteerde kanaal. Eenmaal ingeschakeld wordt het reguliere beeld getoond in de rechter onderhoek terwijl het ingezoomde beeld op het volle beeld wordt getoond. De ingezoomde regio kan worden gewijzigd d.m.v. de rode rechthoek te bewegen in het reguliere live venster.

**• Vol Scherm Mode:** Inschakelen vol scherm mode voor het geselecteerde display. Om de vol scherm mode in te schakelen:

- 1. Selecteer display om het volledige scherm in te schakelen.
- 2. Klik op de Vol Scherm icoon.
- 3. Klik op de Einde Vol Scherm icon om terug te keren naar de normale display mode.

## **Gebruik van het Display Menu**

Het Display Menu wordt toegankelijk door een rechter muisklik ergens in het Live display mode. Het Display menu, getoond in Figuur 18 staat u toe snelle wijzigingen van de verschillende display modes te veranderen en om het auto switchen van de display modes te start/stoppen.

![](_page_18_Picture_5.jpeg)

![](_page_19_Picture_0.jpeg)

gaan.

 **Start/Stop Auto‐ Switch:** Klik om de auto‐ switch te start/stoppen. Auto‐ switch schakelt door de geselecteerde camera's. Schakelen van de camera kan een individuele of meerdere camera's zijn.

![](_page_19_Picture_3.jpeg)

 **Volgende instelling Display:** volgende instelling display. In 2x2 mode, dit brengt u naar vertoning van de volgende vier schermen. In 3x3 mode vertoond dit de volgende negen schermen.

*Opmerking:* Om het auto‐ schakelen (switching) van kanalen te gebruiken, dient de tijdsinterval te zijn ingesteldin het Display Configuratie menu.

*Opmerking:* Na 20 seconde van inactiviteit, zal de DVR automatisch het Display menu verlaten en terugkeren naar de Live mode.

*Opmerking:* De **Vergrendel Hoofd Menu** instelling is standaard geselecteerd, wat betekent dat het Admin paswoord dient te worden ingevoerd om uit de Live Mode naar het Hoofd Menu te geraken. Om deze optie te wijzigen en de vergrendeling van het Hoofd menu te verwijderen, gaat u naar het Vergrendel Menu's menu (Zie **Vergrendeling en Ontgrendeling Systeem Menu's** op Pagina 65).

# **Configureren Live Displays**

Live displays kunnen worden aangepast aan uw behoefte. Deze instellingen zijn toegankelijk in het Display Configuratie menu, getoond in Figuur 19.

![](_page_19_Figure_10.jpeg)

Figuur 19. Display Configuratie Menu

Om de display instellingen aan te passen:

- 1. Ga naar het Display Configuratie menu door naar het Hoofd Menu > Systeem Configuratie > Display Configuratie.
- 2. Selecteer de **Video Uitgang** om te configureren. U kunt de Hoofd VOUT of Auxiliary VOUT configureren. 3. De beschikbare instellingen ter configuratie voor iedere video uitgang bevatten:
- **Scherm Configuratie:** Scherm configuratie van iedere video uitgang. U kunt selecteren tussen de 1x1, 2x2, 3x3 of 4x4 configuratie (alleen de 1x1 optie is beschikbaar bij selectie van de Auxiliary VOUT uitgang).
- **Schakel tijdsinterval:** De tijd in seconde tussen het schakelen van de kanalen wanneer de Start Switchen/schakelen is geselecteerd in Live Mode. Selecteren van Uitschakelen Switchen schakelt het switchen uit in Live Mode.
	- **Inschakelen Audio:** Inschakelen/uitschakelen audio uitgang voor de geselecteerde video uitgang.
	- **Taal:** U kunt de taal van de OSD (On Screen Display) wijzigen
	- **Uitgang Formaat:** Toekenning van de video uitgang standaard.
- **Apparaat Naam/Nr.:** Toekenning van de apparaat naam en nummer van de huidige unit t.b.v. IR bediening.
	- **VGA Resolutie:** Toekenning van de hoofd VGA display resolutie.
	- **Muis Snelheid:** Snelheid van de muis, hoe hoger, des te sneller de muis beweegt.

## **Instellen Camera Volgorde**

Instellen van de camera volgorde staat toe een logische positie van de camera's te geven voor meer efficiënte bewaking van uw eigen individuele locatie.

| <b>Video Output</b>          | Main Vout<br>o      | <b>Previous</b><br>$\Box$ | 図              | $\overline{3}$ | Next  <br>圆    |
|------------------------------|---------------------|---------------------------|----------------|----------------|----------------|
| <b>Screen Configuration</b>  |                     | я<br>A <sub>1</sub>       | A2             | A <sub>3</sub> | н<br>A4        |
| 2'2<br>$1 - 1$               | 3'3<br>$O$ 44       |                           |                |                |                |
| <b>Sequencing Dwell Time</b> | Disable Switch      | $\overline{5}$            | $\blacksquare$ |                | $\blacksquare$ |
| <b>Enable Audio</b>          |                     | p<br>A <sub>5</sub>       | A <sub>6</sub> | A7             | A <sub>8</sub> |
| Language                     | o<br>English        | $\vert 9 \vert$           | 10             | $\boxed{11}$   | 12             |
| <b>Output Format</b>         | <b>PAL</b><br>o     | A <sub>9</sub>            | A10            | A11            | A12<br>н       |
| Device Name                  | <b>Embedded Net</b> |                           |                |                |                |
| Device No.                   | 255                 | $\sqrt{13}$               | $\sqrt{14}$    | 15             | 16             |
| <b>VGA Resolution</b>        | 1024*768/60HZ       |                           |                |                |                |
| <b>Mouse Pointer Speed</b>   |                     | A <sub>13</sub><br>н      | A14            | A15            | A16<br>н       |

Figuur 20. Camera Volgorde Instelling

Om de camera volgorde in te stellen:

1. Ga naar het Display Configuratie menu, getoond in Figuur 19 door naar Hoofd Menu > Systeem Configuratie > Display Configuratie te gaan.

2. Selecteer de Video Uitgang om de camera volgorde voor in te stellen.

3. Selecteer de Scherm Configuratie die u in de Live mode wilt zien. De voorvertoning van de scherm configuratie aan de rechterkant wijzigt afhankelijk van de geselecteerde optie.

4. Iedere display in de voorvertoning van de scherm configuratie heeft een selectie box met een lijst van de verschillende camera's die beschikbaar zijn op de DVR. Indrukken van de op en neer knop voor iedere selectie box bepaalt welke camera wordt getoond, voor de geselecteerde camera die u wilt tonen op het specifieke display. Selectie van een 'X' schakelt de display uit.

5. Klik op de Vorige en Volgende knop om naar de volgende set van displays te gaan voor de geselecteerde scherm configuratie. Bijvoorbeeld, in 2x2 scherm configuratie mode, zal indrukken van de Volgend knop u naar de volgende set van 4 schermen brengen.

- 6. Klik op de bewaar knop om de instellingen te bewaren.
- 7. Herhaal de stappen 2‐6 om de camera volgorde te wijzigen voor de overige video uitgangen.
- 8. Klik op de Einde knop om het menu te verlaten.

*Opmerking:* U dient op de Bewaar knop te klikken na het wijzigen van de volgorde voor een video uitgang voordat u de mogelijkheid heeft om de volgende te kunnen aanpassen.

#### **HOOFDSTUK 4 Opname Instellingen**

#### **Configuratie Instellingen voor Opnamen**

Er zijn meerdere manieren om uw DVR in te stellen voor opnamen. Deze omvatten het instellen van een opname schema, aansturen van een opname door motion detectie en/of een sensor alarm, en het handmatig starten van een opname.

## **Configuratie Opname Instellingen**

Voordat u de DVR instelt voor opname dienen bepaalde instellingen eerst te zijn geconfigureerd. Deze instellingen kunnen worden gevonden in het Opname Configuratie menu, getoond in Figuur 21.

![](_page_21_Picture_9.jpeg)

Figuur 21. Opname Configuratie Menu

De eerste reeks instellingen te configureren in dit menu zijn de opname kwaliteit instellingen. Om de opname kwaliteit instellingen te configureren:

1. Ga naar het Opname Kwaliteit Instelling menu door naar het Hoofd Menu > Opname Configuratie > Opname Kwaliteit Instellingen te gaan. De Opname Kwaliteit Instelling menu wordt getoond in Figuur 22.

![](_page_22_Picture_789.jpeg)

Figuur 22. Opname Kwalitieit Instellingen Menu

2. Selecteer de camera om in te stellen in het camera uitklap menu aan de linker bovenkant van dit menu. Indien alle camera's met dezelfde instellingen dienen te worden ingesteld, selecteer dan *Alle Camera's* vanuit de lijst.

3. Selecteer de *codering Parameters* mode ter configuratie. Ofwel Continu of Bij Evenement kan worden geselecteerd.

4. Selecteer de opname camera resolutie in het Resolutie uitklap menu. De opties voor de camera opname resolutie behelzen 4CIF, 2CIF, CIF en QCIF.

5. Selecteer de opname **Frame Rate** te gebruiken voor de specifieke camera. Een rate van 25 tot naar beneden 1 frame kan worden geselecteerd.

6. Stel de beeldkwaliteit in bij gebruik van de **Beeld Kwaliteit** schuif. Vergroten van de beeldkwaliteit vergroot ook de bit rate van de video stroom. De resolutie en frame rate van de stroom wordt automatisch aangepast.

7. Selecteer de **Pre‐ opname** tijd. De voor‐ opname tijd is de tijd in seconde om op te nemen voordat een opname wordt aangestuurd. Instellen van de pre‐ opname tijd op MAX. staat de DVR dan toe om de maximaal beschikbare buffer ruimte te gebruiken voor opname.

8. Selecteren van de **Post‐ opname** tijd. De post‐ opname tijd is de tijd in seconde om op te nemen nadat een opname is gestopt.

9. Ga naar wis video na tijd. De **Wis Video Na** tijd duid aan de hoeveelheid dagen dat bestanden worden verwijderd na de eerste opname. Instellen van de tijd op 0 staat de DVR toe alleen bestanden te verwijderen en te overschrijven wanneer de HDD vol is.

10. Herhaal stappen 3‐9 voor de overige Codering Parameters mode.

11. Selecteer de Bewaar knop om de opnamekwaliteit instellingen te bewaren en selecteer Einde om terug te keren naar vorige menu. Selecteren van de Einde knop zonder op de Bewaar knop te klikken verlaat dit menu zonder de instellingen te bewaren.

## **Configuratie van: Snelle Schema Configuratie**

Een snel opname schema staat u toe om een periode per dag voor opname in te stellen. Om een snel opname schema in te stellen:

1. Ga naar het Snel Schema Configuratie menu, getoond in Figuur 23 door naar het Hoofd Menu > Opname Configuratie > Snel Schema Configuratie.

| $0 + 0 + 100 + 0 +$<br><b>Recording Type Continuous</b><br>Man<br>0:0:00:001<br><b>Recording Type Continuous</b><br>Tue<br>$0 \t\rightarrow 0 \t\rightarrow 0 \t\rightarrow 0$<br>Wed<br><b>Recording Type Continuous</b> | o |
|----------------------------------------------------------------------------------------------------|---|
|                                                                                                    |   |
|                                                                                                    | o |
|                                                                                                    | o |
| $0.70.71$ to $0.70.7$<br>Thu<br>Recording Type Continuous                                                                                                    | 図 |
| $0 \div 0 \div 10$ 0 $\div 0 \div 0$<br>Fri.<br><b>Recording Type Continuous</b>                                                                                                    | o |
| $0 = 0 = 0$ of $0 = 0$<br><b>Recording Type Continuous</b><br><b>Sat</b>                                                                                                    | ⊡ |
| $0$ $\ominus$ $0$ $\ominus$ $\ominus$ $\ominus$ $\ominus$ $\ominus$<br>Sun<br><b>Recording Type Continuous</b>                                                                                                    | o |

Figure 23. Snel Schema Configuratie Menu

2. Selecteer de camera te configureren vanuit het camera uitklap menu. Indien alle camera's worden ingesteld met dezelfde instellingen, selecteer dan Alle Camera's vanuit de lijst.

3. Vink de checkbox aan om het opname schema in te schakelen. Indien de checkbox niet is aangevinkt, is het opname schema uitgeschakeld.

4. Vink de 24/7 checkbox aan indien continu wilt opnemen of bij een evenement voor 24 uur per dag, 7 dagen per week. Indien u verschillende tijden van Maandag tot Dinsdag in het schema wilt, laat dan de 24/7 checkbox niet aangevinkt en ga naar stap 6.

5. Selecteer **Opname Type** voor 24/7 opname en ga naar stap 8. Opname type zijn Continu voor continu opname of Bij Evenement voor een opname wanneer er een evenement is aangestuurd (bijv. vanuit een gedetecteerde motion).

6. Selecteer de start en stop tijd voor iedere dag van de week. De start en stop tijd die worden vermeld gebruiken de 24 uur cyclus (bijv. 18:00 is gelijkwaardig aan 6:00pm).

7. Selecteer Opname Type voor iedere dag van de week. Opname type zijn Continu voor continu opname of **Bij Evenement** voor opname wanneer een evenement is aangestuurd (bijv. vanaf een gedetecteerde motion) voor de geselecteerde tijd periode.

8. Selecteer de Bewaar knop om de schema instellingen te bewaren en selecteer Einde om terug te keren naar het vorige menu. Selecteren van de Einde knop zonder op de Bewaar knop te klikken verlaat dit menu zonder de instellingen te bewaren.

*Opmerking:* Bij Evenement opname zijn opnamen die zijn aangestuurd vanuit motion detectie en/of vanaf een extern alarm.

*Opmerking:* Indien een evenement plaatsvindt tijdens Continu opname, zal de frame rate automatisch overschakelen naar die van de Evenement opname.

#### **Configuratie en Geavanceerd Opname Schema**

Een geavanceerd opname schema staat u toe veelvoudige tijd periode schema's per dag voor opname in te stellen in plaats van een enkele tijd periode van een snel opname schema. Instellen van een geavanceerd opname schema maakt het mogelijk om verdere disk ruimte te besparen door alleen op te nemen gedurende de tijd periodes dat u wilt opnemen.

Om een geavanceerd opname schema in te stellen:

1. Ga naar het Geavanceerd Schema Configuratie menu, getoond in Figuur 24 door naar Hoof Menu > Opname Configuratie > Geavanceerde Schema Configuratie te gaan.

![](_page_24_Figure_0.jpeg)

Figuur 24. Geavanceerd Schema Configuratie Menu

2. Selecteer de camera te configureren vanuit het camera uitklap menu. Indien alle camera's dienen te worden geconfigureerd met dezelfde instellingen, selecteer dan *Alle Camera's* vanuit de lijst.

3. Vink de checkbox *Inschakelen* om het opname schema in te schakelen. Indien de checkbox niet is aangevinkt, zal het opname schema worden uitgeschakeld.

4. Selecteer een dag tussen Maandag en Zondag om het schema voor te configureren.

5. Stel de tijd periodes in voor het schema. Indien de 24UUR checkbox is aangevinkt, vinden opnamen plaats voor de gehele dag. Om meerdere tijd periodes in te stellen haalt u het vinkje weg bij 24UUR en voert u de Start en Stop Tijd voor de geselecteerde dag in. De start en stop tijd worden vermeld via 24 uur cyclus (bijv. 18:00 is gelijkwaardig aan 6:00pm).

6. Selecteer het opname type onder Type voor de geselecteerde dag van de week. Opname type behelst Continu voor continu opname of Bij Evenement voor opname wanneer een evenement wordt aangestuurd (bijv. vanuit een gedetecteerde motion) voor de geselecteerde tijd periode.

7. Indien er schema fouten zijn gedetecteerd, zoals overlapping van tijd periodes, fout berichten zoals degene getoond in Figuur 25 verschijnen dan.

| Time frames overlap. Please check and<br>correct. | Up to 8 time frames per day is<br>surpported(it is full), adding time frame<br>failed |
|---------------------------------------------------|---------------------------------------------------------------------------------------|
|                                                   |                                                                                       |

Figuur 25. Geavanceerd Schema Configuratie Fout Bericht

8. Vink de Audio checkbox aan als u audio opname tezamen met video wilt gebruiken. Audio kan alleen worden opgenomen indien een audio bron (zoals een microfoon) is aangesloten op de DVR.

9. Selecteer de Toevoegen knop om een tijd frame toe te voegen aan het schema. Het nieuw toegevoegde tijd frame verschijnt aan de linkerkant van het schema met de schema parameters getoond aan de rechterkant. Continu opnamen worden getoond in blauw op het schema terwijl evenement opnamen worden getoond in het geel. Een voorbeeld van dit kan worden gezien in Figuur 26.

![](_page_25_Figure_0.jpeg)

Figure 26. Geavanceerd Schema Configuratie Voorbeeld

10. Herhaal stappen 4‐10 om additionele tijd periodes voor de geselecteerde dag in te stellen. 11. Selecteer de Bewaar knop om de schema instellingen te bewaren en selecteer Einde om terug te keren naar het vorige menu. Selectie van de Einde knop zonder op de Bewaar knop te klikken verlaat het menu zonder dat de instellingen worden bewaard.

*Opmerking:* Creëren van een schema in het Snel Schema Configuratie menu creëert ook een schema in het Geavanceerd Schema Configuratie. Het Snel Schema zal zicht tonen als een tijd periode in het Geavanceerd Schema Configuratie menu.

# **HOOFDSTUK 5 Afspelen**

## **Afspelen van een Opname**

Eerdere opgenomen bestanden kunnen worden afgespeeld bij gebruik van Afspeel Interface. U dient eerst te zoeken naar opnamen om deze af te kunnen spelen.

# **Hoe werkt de Afspeel Interface**

Het is belangrijk te begrijpen hoe u de Afspeel Interface dient te gebruiken om zo efficiënt mogelijk te kunnen navigeren door de opgenomen bestanden. To access the Playback Interface, shown in Figure 27, go to Main Menu > Playback.

![](_page_26_Picture_0.jpeg)

Figuur 27. Playback Interface Menu

Sommige van de hoofd eigenschappen van de Afspeel Interface bevatten:

- **• Kanaal Selectie:** Selecteer het kanaal waarvan de opname gezocht dienen te worden.
- **• Kalender:** Selecteer de datum waar op de opnamen gezocht moeten worden.
- **• Tijdlijn:** Selecteer de tijd waar de opname gezocht dient te worden.
- **• Preview:** Vertoond een preview van de geselecteerde opname.
- **• Afspeel Bediening:** Bediening voor afspelen van de geselecteerde opname.
- **• Clip Back‐up Gereedschap:** Gereedschap om een back‐up te maken van opgenomen clips.
- **• Clip Afspeel bedieningen:** bediening voor afspelen van gemarkeerde clip.

#### **Zoeken naar Opgenomen Bestanden**

De Afspeel Interface staat gemakkelijk zoeken van opgenomen bestanden toe. Om opgenomen bestanden te zoeken bij gebruik van de Afspeel Interface:

- 1. Ga naar het Afspeel menu, getoond in Figuur 27 door naar het Hoofd Menu > Afspelen te gaan.
- 2. Selecteer het kanaal van d te zoeken opnamen.

3. Selecteer de datum om in te zoeken voor opnames met gebruik van de kalender. De systeem datum wordt getoond aan de bovenkant van de kalender. U kunt de maand en het jaar kiezen op de kalender door te klikken op de linker en rechter pijlen naast de maand en jaar. Datum met opnamen in de geselecteerde maand en kanaal worden getoond in licht blauw, terwijl datums zonder opnamen donker grijs zijn. De actief geselecteerd datum wordt in licht grijs getoond, getoond in Figuur 28.

![](_page_27_Picture_0.jpeg)

Figuur 28. Afspeel Menu Voorbeeld

4. Klik op de gewenste datum die in het licht blauw zijn opgelicht om te zoeken naar opnamen. Indien opnamen bestaan zal de tijdlijn worden gevuld met een blauwe balk om de opgenomen bestanden te tonen. De afspeel marker, aangegeven door een groene verticale lijn zal automatisch naar het begin van de opname springen op de geselecteerde datum. De marker kan naar ieder andere locatie worden bewogen door te klikken op de gewenste positie op de blauwe balk.

5. Selecteer de Afspeel knop in de Afspeel bediening om het afspelen van de opname te laten beginnen.

## **Afspelen van Opgenomen Bestanden**

Nadat de opnamen zijn gevonden die u wilt afspelen, gebruikt u de Afspeel Bediening om te navigeren in de opname. De bediening gevonden onder Afspeel Bediening omvatten:

Afspeel Knop: Knop om opnamen aft e spelen.

![](_page_27_Picture_8.jpeg)

Pauze Knop: Knop om de opname te pauzeren.

![](_page_27_Picture_10.jpeg)

Vertragen Snelheid Knop: Knop om afspeelsnelheid te vertragen.

![](_page_27_Picture_12.jpeg)

Versnellen Snelheid Knop: Knop om afspeelsnelheid te versnellen.

![](_page_27_Picture_14.jpeg)

Verberg Gereedschap balk: Knop om de gereedschap balk te verbergen tijdens afspeel mode.

![](_page_27_Picture_16.jpeg)

Enter/Einde Vol‐ Scherm Mode: Knoppen om in en uit de vol scherm mode te gaan.

![](_page_27_Picture_18.jpeg)

Inschakelen/Uitschakelen Audio: Knoppen om de audio in en uit te schakelen

tijdens afspeel mode.

![](_page_27_Picture_21.jpeg)

Zoom In: 4x zoom in tijdens afspelen.

#### Figuur 29. Afspeel Bediening Knoppen

Om opgenomen bestanden af te spelen:

1. Zoek en selecteer opnamen om aft e spelen in de Afspeel Interface.

2. Klik op de Afspeel knop om het afspelen van de geselecteerde opname te laten beginnen en gebruik de pauze knop om het afspelen te pauzeren.

3. U kunt de snelheid van het afspelen verlagen of verhogen door te klikken op de Vertraag Snelheid/Versnel Snelheid knop.

4. Klik op de Vol‐ Scherm knop om naar de vol‐ scherm afspeel mode te gaan, getoond in Figuur 30.

![](_page_28_Picture_6.jpeg)

Figuur 30. Vol‐ Scherm Afspeel Mode

5. In vol‐ scherm mode kunt u de gereedschap balk verbergen door te klikken op de Verberg Gereedschap balk knop. Klikken op de Einde Vol‐ Scherm knop brengt u terug naar de originele afspeel mode.

6. Klik op de Audio Inschakelen/Uitschakelen Audio knop om de audio gedurende afspelen aan en uit te zetten.

7. Klik op de Digitale Zoom knop om de digitale zoom in te schakelen. Eenmaal ingeschakeld, wordt de reguliere opgenomen video stroom aan de rechter onderkant getoond, terwijl het ingezoomde beeld op het volledige scherm wordt getoond. De ingezoomde regio kan worden gewijzigd door de rode rechthoek te bewegen in het regulier opgenomen video venster.

8. Klik op de Einde knop om terug te keren naar het vorige menu.

#### **HOOFDSTUK 6 Back‐up**

# **Opslaan van Video Clips**

Video clips kunnen op diverse apparaten worden opgeslagen, zoals USB flash drives, USB HDDs of een DVD schrijver.

## **Selecteren van Video Clips**

Video clips kunnen in de Afspeel Interface worden geselecteerd voor back‐up bij gebruik van de bedienknoppen te vinden bij de *Markeer Clip Voor Back‐up* paneel, getoond in Figuur 31.

![](_page_29_Figure_5.jpeg)

De bediening te vinden in de *Markeer Clip* Voor Back‐up paneel bevatten:

- Start Clip Knop: Markeer het startpunt voor de video clip.
- Stop Clip Knop: Markeer het eindpunt voor de video clip.
- Afspeel Clip Knop: Afspelen van de geselecteerde video clip.
- Bewaar Clip Knop: Bewaar de geselecteerde video clip op de HDD.
- Herstel Clip Knop: Herstel de geselecteerde video clip.

Om video clips te selecteren in de Afspeel Interface:

1. Ga naar de Afspeel Interface, getoond in Figuur 32 door naar het Hoofd Menu > Afspeel te gaan.

![](_page_29_Picture_14.jpeg)

Figuur 32. Afspeel Menu

2. Zoek naar het opgenomen bestand die u als video clip wilt selecteren. Video clips kunnen alleen in enkele afspeel mode worden geselecteerd.

3. Selecteer de start positie van de video clip door op de gewenste locatie op de blauwe opname balk te klikken.

4. Klik op de Start Clip knop.

5. Selecteer de eind positie van de video clip.

6. Klik op de stop Clip knop.

7. Het geselecteerde video clip tijdbereik wordt getoond aan de onderzijde van de Afspeel Interface, zoals te zien in Figuur 33.

![](_page_30_Picture_648.jpeg)

Figuur 33. Video Clip Tijdbereik

8. U kunt de video clip afspelen door gebruik te maken van de Afspeel Clip knop of de pijltoetsen gebruiken getoond naast de clip tijdbereik om door de video heen te stappen in een seconde, minuten of een uur per keer.

9. Klik op de Bewaar Clip knop om de clip op de DVR te bewaren. De Clip dient eerst op de DVR te worden bewaard alvorens deze kan worden opgeslagen op een extern USB opslag apparaat of naar een DVD schrijver. Klikken op de Herstel Clip knop verwijderd de video clip.

10. Herhaal stappen 2‐7 om additionele clips te selecteren. Indien u op dit punt video clips wilt opslaan, klik dan op de Back‐up knop.

*Opmerking:* De Afspeel Clip, Bewaar Clip en Herstel Clip knoppen zijn alleen beschikbaar als een complete video clip is geselecteerd. Een complete video clip heft een start en eind punt gemarkeerd bij gebruik van de Start Clip en Eind Clip knop.

*Opmerking:* De Start Clip knop is niet beschikbaar wanneer er nog een video clip bestaat die niet is bewaard of hersteld.

# **Opslaan van uw Video Clips**

Nadat de video clips zijn geselecteerd in de Afspeel Interface, kunt u deze opslaan op een extern USB opslag apparaat of DVD schrijver door naar het Back‐up menu te gaan.

# **Om een back‐up van video clips te maken:**

1. Ga naar het Clips Back‐up menu, getoond in Figuur 34 door eerst naar het Hoofd Menu > Afspelen. In het Afspeel menu klikt u op de Clips Back‐up knop.

![](_page_30_Figure_13.jpeg)

Figuur 34. Clips Back‐up Menu

Hikvision/Osec B.V. EURO, Inc. - DS-7300HI-S Series Net DVR Gebruiker Handleiding 31

2. Indien video clips succesvol zijn bewaard op de HDD bij gebruik van de Afspeel Interface, worden deze vermeld onder de Back‐up Clips rubriek aan de linkerkant van het menu. Het camera nummer als ook het tijdbereik wordt getoond.

3. Selecteer de video clips die u wilt opslaan door de checkbox naast de gewenste clips aan te vinken. U kunt ook klikken op de Afspeel icoon om af te spelen en de clip te overzien. Video clips kunnen worden verwijderd door het selecteren daarvan en het klikken op de Verwijder knop of te klikken op de klikken op de Verwijder Alles knop om alle clips te verwijderen.

4. Sluit tenminste een USB opslag apparaat aan op de DVR. Indien het apparaat compatible is met de DVR wordt deze automatisch gedetecteerd. Selecteer het back‐up apparaat vanuit het Back‐up Apparaat uitklap menu.

5. De **Clips Geselecteerd, benodigde Ruimte** en **Beschikbare Ruimte** worden getoond in het Clips Back‐up menu. Indien het USB opslag apparaat niet juist is geinitialiseerd en geformatteerd, kunt u op de Formatteer knop klikken om dit te doen. Het is belangrijk op te merken dat het formatteren ALLE data van het opslag apparaat verwijderd.

6. Indien de beschikbare ruimte op het opslag apparaat adequate is, selecteer dan de Back‐up knop om de back‐up van de geselecteerde clips te starten.

7. Nadat de clips zijn opgeslagen, kunt u op de Afspeel knop klikken om terug te keren naar de Afspeel Interface of de Klaar knop om terug te keren naar het vorige menu.

*Opmerking:* Formatteren van een opslag apparaat verwijderd permanent alle bestanden op dat apparaat. Er is ook geen WAARSCHUWING BERICHT na het klikken op de Formatteer knop om het opslag apparaat te formatteren. Gelieve voorzichtig om te gaan en maak een back‐up van alle kritieke data van het opslag apparaat alvorens deze te formatteren.

#### **Opslaan van Opgenomen Bestanden**

Niet alleen video clips kunnen worden opgeslagen, maar ook volledig opgenomen bestanden kunnen ook als worden opgeslagen op een opslag medium.

Om opgenomen bestanden op te slaan:

1. Zoek naar de opgenomen bestanden bij gebruik van het Bestand Management menu.

2. Selecteer de bestanden die u wilt opslaan door deze naast het bestand aan te vinken. U kunt ook de *Alle Bestanden box* aanvinken om alle bestanden op te slaan. De totaal benodigde ruimte wordt getoond naast de *Totale Grootte*.

3. Klik op de Bestand Back‐up knop, deze brengt u naar het Bestand Back‐up menu, zoals getoond in Figuur 35.

| Refresh                 | USB <sub>1</sub> | u             |                  | Free Space:          | 7.09GB |
|-------------------------|------------------|---------------|------------------|----------------------|--------|
| <b>File Name</b>        |                  |               | <b>Size Type</b> | <b>Date Modified</b> |        |
| 13                      |                  |               | Folder           | 09-07-2009 09:16:54  |        |
| eh01 20090813152007.mp4 |                  | 23.340KB File |                  | 09-07-2009 09:17:00  |        |
| ch01 20090825094835.mp4 |                  | 9,116KB File  |                  | 09-07-2009 09:17:08  |        |
| ch06_20090825115017.mp4 |                  | 923KB File    |                  | 09-07-2009 09:17:14  |        |
| ch06 20090825121139.mp4 |                  | 2.503KB File  |                  | 09-07-2009 09:17:13  |        |
| ch17_20090813160122.mp4 |                  | 13,476KB File |                  | 09-07-2009 09:17:14  |        |
| player.exe              |                  | 417KB File    |                  | 09-07-2009 09:17:00  |        |
|                         |                  |               |                  |                      |        |

Hikvision/Osec B.V. EURO, Inc. – DS-7300HI-S Series Net DVR Gebruiker Handleiding 32

## Figuur 35. Bestand Back‐up Menu

4. In het Bestand Back‐up menu, verbind een USB opslag apparaat en klik op de Ververs knop. Indien het apparaat is gedetecteerd verschijnt een lijst met de bestand inhoud als ook de beschikbare vrije ruimte wordt getoond.

5. U kunt bestanden verwijderen op het USB opslag apparaat om zo vrije additionele opslag ruimte te verkrijgen door te klikken op de Verwijder knop in het geselecteerde bestand. U kunt het apparaat ook formatteren door te klikken op de Formatteer knop. Formatteren verwijderd ALLE bestanden in het apparaat.

6. Wanneer er voldoende opslag voor back‐up aanwezig is, klik dan op de Back‐up knop. Een back‐up voortgang balk wordt getoond.

7. Klik op de OK knop als de back‐up gereed is.

8. Klik op de Einde knop om terug te keren naar het Bestand Management menu.

#### **HOOFDSTUK 7 Systeem Configuratie**

## **Configuratie Netwerk Instellingen**

Netwerk instellingen dienen te worden geconfigureerd voordat u de DVR over het netwerk kunt gebruiken.

Om de netwerk instellingen te kunnen maken:

1. Ga naar het Netwerk Configuratie menu, getoond in Figuur 36 door naar het Hoofd Menu > Systeem Configuratie > Netwerk Configuratie te gaan.

![](_page_32_Picture_682.jpeg)

Figuur 36. Netwerk Instellingen Menu

2. De huidige netwerk instellingen worden getoond aan de rechterzijde van het menu.

3. Indien een DHCP server heeft draaien en u wilt uw DVR automatisch een IP adres laten verkrijgen en overige netwerk instellingen van die server, vink dan de DHCP checkbox aan.

4. Indien u uw eigen instellingen wilt configureren, stel deze dan in voor:

- **• IP Adres: IP adres die u wilt gebruiken voor uw DVR.**
- **• Subnet Mask: Subnet Mask van netwerk.**
- **• Standaard Gateway: IP adres van uw Gateway. Meestal het IP adres van uw router.**

**• DNS Server: Het voorkeur en alternatieve Domain Name System (DNS). Server die wordt gebruikt met uw DVR.**

5. Om Dynamic DNS (DDNS) in te schakelen, vink dan de DDNS checkbox aan. Dynamic DNS staat u toe een hostnaam en deze te associëren met uw IP adres, die dan de toegang tot uw DVR over het internet vergemakkelijkt. Om de DDNS in te stellen:

1. Inschakelen DDNS door de DDNS checkbox aan te vinken.

2. Selecteer een DDNS provider vanuit de DDNS Provider selectie box.

3. Voer de instellingen voor het Server Adres in, DVR Domain Naam, Gebruiker Naam, en Paswoord.

6. Indien een meldkamer compatible is met uw DVR, kunt u de instellingen onder Central Station IP en Central Station Poort instellen.

7. Voer de Cliënt Poort en HTTP Poort in om te gebruiken met uw DVR. De cliënt poort is de poort die wordt gebruikt met de cliënt software terwijl de HTTP poort refereert aan de degene te gebruiken met de ingebouwde Web Server.

8. Nadat alle instellingen zijn gemaakt; kunt u de verbinding testen door te klikken op de Test Verbinding knop. Een bevestiging bericht, gelijk aan degene getoond in Figuur 37 verschijnt als het netwerk juist werkt.

![](_page_33_Picture_7.jpeg)

Figuur 37. Test Verbinding Bevestiging

9. Selecteer de Bewaar knop om de netwerk instellingen op te slaan en selecteer Einde om terug te keren naar het vorige menu. Selecteren van de Einde knop zonder te Bewaren verlaat het menu zonder de instellingen te bewaren.

#### **Managen Gebruiker Accounts**

Standaard komt uw DVR met een gebruiker account, de Administrator account. De Administrator gebruiker naam is admin en het paswoord is 12345. Het standaard paswoord voor de Administrator dient bij voorkeur direct te worden gewijzigd vanwege beveiliging redenen. De Administrator heeft het gezag om toe te voegen, te verwijderen of parameters te configureren voor vele van de systeem functies.

#### **Toevoegen van een Nieuwe Remote Gebruiker**

U kunt tot 31 nieuwe remote gebruikers toevoegen aan uw DVR. Om nieuwe remote gebruikers toe te voegen:

1. Ga naar het Remote Gebruiker Instellingen menu, getoond in Figuur 38 door naar het Hoofd Menu > Systeem Configuratie > Remote Gebruiker Instellingen te gaan.

|    | Remote Users List (no./name)      | Users (name/password)                     |                    |                         |  |  |  |
|----|-----------------------------------|-------------------------------------------|--------------------|-------------------------|--|--|--|
|    | admin                             | Name                                      | admin              |                         |  |  |  |
| R  | select this entry to add new user | Password                                  | ,,,,,              |                         |  |  |  |
| a  | select this entry to add new user |                                           |                    |                         |  |  |  |
| a  | select this entry to add new user | Verify                                    | 11111              |                         |  |  |  |
| G  | select this entry to add new user |                                           |                    |                         |  |  |  |
| 6  | select this entry to add new user |                                           |                    |                         |  |  |  |
|    | select this entry to add new user | Remote Permissions (Please select a user) |                    |                         |  |  |  |
| B  | select this entry to add new user |                                           |                    |                         |  |  |  |
| ø  | select this entry to add new user |                                           | Log Search         | Configuration           |  |  |  |
| 10 | select this entry to add new user | erial Port Control                        |                    | <b>VideoOut Control</b> |  |  |  |
| 11 | select this entry to add new user | Two-way Audio                             |                    | Alarm Control           |  |  |  |
| 12 | select this entry to add new user | <b>Idvanced Control</b>                   |                    | Shuldown/Reboot         |  |  |  |
| 13 | select this entry to add new user |                                           | Live View          | Playback                |  |  |  |
| 14 | select this entry to add new user |                                           | <b>PTZ Control</b> |                         |  |  |  |
| 15 | estart this antru in add naw user |                                           | AIL.               |                         |  |  |  |

Figuur 38. Remote Gebruiker Instellingen Menu

2. Onder de Remote Gebruiker Lijst, klikt u op Selecteer deze invoer om een nieuwe gebruiker toe te voegen.

3. Eenmaal een nieuwe invoer geselecteerd, wordt het veld Gebruikers wijzigbaar. Voer de informatie zoals Naam, Paswoord en Verifieer in.

4. In het Remote Permissie venster selecteert u de functies die u wilt geven aan de gebruiker om remote toegang voor te krijgen. U mag ook de Alle checkbox aanvinken om volledige toegang aan de remote gebruiker te geven. Deze functies bevatten:

**• Geheugen Zoeken:** Bekijken geheugen die op de DVR worden bewaard.

**• Seriele Poort Bediening:** Configuratie instellingen voor RS232 en RS485 poorten.

**• Twee‐Weg Audio:** Mogelijkheid voor twee‐ weg radio tussen remote cliënt en de DVR.

**• Geavanceerde Bediening:** Manage harddisk drives (initialiseren en instelling eigenschappen voor

HDDs). Mogelijkheid tot remote update systeem firmware en stoppen van de relais uitgang.

**• Live Kijken:** Toegang tot Live Kijken.

**• PTZ Bediening:** Bedienen PTZ camera's.

**• Configuratie:** Configuratie parameters, herstel parameters naar fabriek standaard en importeer instellingen als ook exporteren van de instellingen van de DVR.

**• Video Uitgang Bediening:** Configuratie instellingen voor de video uitgang.

**• Alarm Bediening:** Alarm of bedien de relais uitgang van de DVR. Alarm en uitzondering instellingen dienen juist te zijn geconfigureerd om naar de host te uploaden.

- **• Uitschakelen/Herstarten:** Uitschakelen of herstarten van de DVR.
- **• Afspelen:** Afspelen van opnames op afstand (remote).
- **• Camera Management:** Inschakelen en uitschakelen analoge kanalen.
- **• Alles:** Volledige permissie om alle functies te gebruiken.

5. Klik op de Bewaar knop om de gebruiker instellingen te bewaren en klik op Klaar om terug te keren nar het vorige menu.

*Opmerking:* Indien u het paswoord van uw DVR vergeten bent, contact dan uw leverancier met het serienummer van uw DVR om zo een security code te krijgen om de DVR te resetten.

*Opmerking:* Het paswoord van de Admin gebruiker kan worden gewijzigd in het Vergrendel Menu's menu (Zie Vergrendelen en Ontgrendelen Systeem Menu's op pagina 66).

#### **Verwijderen van een Gebruiker**

Om een gebruiker van de DVR te verwijderen:

1. Ga naar het Remote Gebruiker Instellig menu, getoond in Figuur 38 door naar Hoofd Menu > Systeem Configuratie > Remote Gebruiker Instellingen te gaan.

2. Selecteer een gebruiker om te verwijderen in het Remote Gebruiker Lijst venster.

- 3. Klik op de Verwijder knop om de gebruiker te verwijderen.
- 4. Klik op de OK knop om de verwijdering van de gebruiker te bevestigen.
- 5. Klik op de Klaar knop om het menu te verlaten.

## **Wijzigen van een Gebruiker**

Om een gebruiker te wijzigen:

1. Ga naar het Remote Gebruiker Instellingen menu, getoond in Figuur 38 door naar Hoofd Menu > Systeem Configuratie > Remote GEBRUIKER Instellingen te gaan

2. Selecteer een gebruiker om te wijzigen in het Remote Gebruiker Lijst venster.

3. Wijzig gebruikers informatie in het Gebruiker en Remote Permissies venster.

4. Klik op de Klaar knop om het menu te verlaten.

## **Configuratie PTZ Camera's**

# **Configuratie Basis PTZ Instellingen**

Instellingen voor een PTZ camera dienen eerst te worden geconfigureerd voordat deze kunnen worden gebruikt. Voordat u verdergaat verifieert u dat de PTZ en RS‐485 van de DVR juist zijn aangesloten.

Om de PTZ instellingen te maken:

1. Ga naar het PTZ Configuratie menu, getoond in Figuur 42 door naar het Hoofd Menu > Systeem Configuratie > PTZ Configuratie te gaan.

![](_page_35_Picture_673.jpeg)

Figuur 39. PTZ Configuratie Menu

2. Selecteer de Seriële Instelling tab.

3. Selecteer de camera te configureren in het camera uitklap menu aan de linker bovenkant van het menu. Indien alle camera's worden ingesteld met dezelfde instellingen, selecteert u Alle Camera's vanuit de lijst.

4. Configureer PTZ instellingen, inclusief die van de Baud Rate, Data Bit, Stop Bit, Parity, Flow Ctrl, Protocol en Adres volgens de parameters van de PTZ camera(s).

5. Klik op de Bewaar knop om de huidige instellingen te bewaren.

## **Om de instellingen van de PTZ te testen en te verifiëren:**

1. Ga naar het PTZ Configuratie menu, getoond in Figuur 42, door naar het Hoofd Menu > Systeem Configuratie > PTZ Configuratie te gaan.

2. Selecteer de **Bij Camera Instellingen** tab. Deze opent de Bij Camera Instellingen menu, getoond in Figuur 40.

![](_page_36_Picture_3.jpeg)

Figuur 40. PTZ Configuratie Menu > Bij Camera Instellingen Menu

3. Selecteer de camera te testen in het camera uitklap menu.

4. Gebruik de Richting knoppen en overige PTZ bedien knoppen (Zoom In/Uit, Focus In/Uit, Iris In/Uit), om de functionaliteit van de PTZ camera te testen. Indien de PTZ camera en protocol wordt ondersteund, kunt u ook op de Auto‐ Scan knop drukken om deze functie te testen. De PTZ bedienknoppen worden getoond in Figuur 41.

![](_page_36_Picture_7.jpeg)

Auto-Scan **Directional Buttons** 

Figuur 41. PTZ Bedien Knoppen

5. Indien de PTZ camera niet juist werkt, wees er dan zeker van dat de PTZ is aangesloten en is geconfigureerd met de correcte instellingen onder de Seriële Instellingen tab.

6. Klik Klaar voor einde en terug te keren naar het vorige menu.

## **Aanpassen PTZ Presets, Patronen en Patrols**

Uw DVR maakt het mogelijk presets aan te passen, patronen en patrols voor een aangesloten op de PTZ camera. Een PTZ camera dient eerst te worden geconfigureerd voordat PTZ presets, patronen en patrols kunnen worden aangepast.

Om de PTZ presets aan te passen:

1. Ga naar het PTZ Configuratie menu, getoond in Figuur 42 door naar het Hoofd Menu > Systeem

Configuratie > PTZ Configuratie te gaan.

2. Selecteer de Bij Camera Instellingen tab.

3. Selecteer [Bewaar Presets] en beweeg de camera naar de gewenste positie gebruik makend van de PTZ bedien knoppen.

4. Klik op het preset nummer aan de linker bovenkant van het scherm. De huidige positie van de PTZ camera zal worden ingesteld voor het geselecteerde preset nummer.

5. Om een nieuw geconfigureerde preset te testen, beweeg de PTZ camera dan eerst naar een ander positie. Selecteer [Oproepen Presets] en klik op het preset nummer. De camera zal naar de locatie bewegen die was ingesteld voor het geselecteerde preset nummer.

6. Klik op de Klaar knop om het PTZ Configuratie menu te beëindigen.

*Opmerking:* Alleen de eerste 23 presets worden in de tabel getoond. Om meer presets te bewaren of op te roepen, klik op de "..." knop. Klikken op de "..." knop brengt u naar de selectie lijst voor presets tot 200 stuks.

Tom de PTZ patronen aan te passen:

 1. Ga naar het PTZ Configuratie menu, getoond in Figuur 42 door naar het Hoofd Menu > Systeem Configuratie > PTZ Configuratie te gaan.

2. Selecteer de **Bij Camera Instellingen** tab.

3. Selecteer een Patroon Nummer om in te stellen vanuit de uitklap lijst.

4. Klik op de Opname knop om een opnamen van de PTZ beweging te starten.

5. Beweeg de PTZ naar de gewenste locaties bij gebruik van de PTZ bedienknoppen.

6. Klik op de Bewaar knop om het patroon te bewaren.

7. Om uw nieuwe patroon uit te testen, klik op de Afspeel knop. De PTZ zal zo bewegen als dat deze gedurende het opname proces is opgenomen. U kunt op ieder moment op de Stop knop klikken om het patroon te beëindigen. Nogmaals klikken op de Afspeel knop start nogmaals het afspelen van het PTZ patroon vanaf de initiële positie.

8. Klik op de Klaar knop om het PTZ Configuratie menu te beëindigen.

Om PTZ patrols aan te passen:

1. Ga naar het PTZ Configuratie menu, getoond in Figuur 42 door naar het Hoofd Menu > Systeem Configuratie > PTZ Configuratie te gaan.

2. Selecteer de **bij Camera Instellingen** tab.

3. Selecteer een Patrol Nummer om in te stellen vanuit de uitklap lijst.

4. Selecteer een Preset Nummer die naast het Patrol Nummer staat vanuit de uitklap lijst die u wilt toevoegen voor de patrol.

5. Klik op de Toevoegen knop. Het Preset Nummer wordt toegevoegd aan de patrol lijst.

6. Herhaal stappen 4‐5 totdat u alle presets heeft toegevoegd die u wilt gebruiken bij de patrol.

7. Klik op de Op en Neer knop aan de onderkant van de lijst om de volgorde van de presets voor de patrol te wijzigen.

8. Om uw nieuwe preset te testen, klik op de Afspeel knop. De PTZ zal bewegen door de lijst met toegevoegde presets.

9. Klik op de Klaar knop om het PTZ Configuratie menu te beëindigen.

#### **Configuratie Alarmen en Uitzonderingen**

#### **Instellen van Motion Detectie**

Het juist instellen, bij gebruik van een motion gedetecteerde opname vergroot het aantal dagen dat uw DVR kan opnemen. Deze zal dan alleen de relevante gebeurtenissen opnemen in plaats van alles, wat ook het zoeken naar een evenement gemakkelijker maakt.

Om de motion detectie in te stellen:

1. Ga naar het Motion Detectie Instellingen menu, getoond in Figuur 42 door naar het Hoofd Menu > Opname Configuratie > Motion Detectie Instellingen te gaan.

![](_page_38_Picture_856.jpeg)

Figuur 42. Motion Detectie Instellingen Menu

2. Selecteer de camera te configureren in het camera uitklap menu aan de linker bovenkant van het menu. Indien alle camera's met dezelfde instellingen worden gemaakt, selecteer dan Alle Camera's vanuit de lijst.

3. Vink de **Inschakelen Motion Detectie** checkbox aan om de motion detectie voor de geselecteerde camera in te schakelen. Haal het vinkje weg bij de checkbox om de motion detectie uit te schakelen.

4. Stel de motion detectie gevoeligheid in door aanpassing van de groene **Gevoeligheid** balk. Des te meer limoen groene rechthoeken geselecteerd in de balk, des te hoger de gevoeligheid van de motion wordt.

5. Stel de motion detectie regio in op het preview scherm aan de rechterkant van het menu door met de linker muisknop te klikken op een open gebied en deze te slepen. een rood net wordt getoond, ter bevestiging dat het geselecteerde gebied deel is van de motion detectie regio. Slepen of linker muis klikken op gebieden die het huidig geselecteerde motion detectie gebied overlappen worden dan in deze regio samengevoegd. U kunt ook op de Vol Scherm knop klikken om het gehele gebied als motion detectie gebied te verkrijgen. Links klikken op ieder deel van het net verwijderd die sectie van de motion detectie regio.

6. Indien u niet tevreden bent met de geselecteerde regio, kunt u op de Herstel knop klikken om het motion detectie gebied te herstellen.

7. Selecteer de **Acties** te nemen indien motion is gedetecteerd in de daarvoor bestemde regio's. Meer dan een actie kan worden geselecteerd. De acties die beschikbaar zijn:

• **Audio Geluid Waarschuwing:** DVR geeft een geluid waarschuwing indien motion is gedetecteerd in de ingegeven regio's van de camera.

• **Pop‐ up Beeld op Monitor:** DVR vertoond een beeld over de oorzaak van de motion op de monitor.

• **Notificatie Surveillance Center:** DVR deelt aan het surveillance center mee wanneer motion is gedetecteerd.

• **Zend Email:** DVR verzend een e‐mail naar de aangewezen ontvangers wanneer motion is gedetecteerd.

• **Activeer Alarm Uitgang:** DVR activeert alarm uitgang wanneer motion is gedetecteerd. Selecteren van deze optie schakelt de Alarm Uitgang lijst in, waar de uitgang die moet worden geactiveerd kan worden geselecteerd.

8. Selecteer de Bewaar knop om de motion detectie instellingen te bewaren en selecteer Einde om terug te keren naar het vorige menu. Selecteren van de Einde knop zonder te Bewaren verlaat dit menu zonder de instellingen te bewaren.

# **Configuratie Alarm Ingangen**

Opnamen kunnen ook worden geactiveerd vanaf een extern sensor alarm apparaat. Om de instellingen van opname activeringen vanaf alarm ingangen in te stellen:

1. Ga naar het Activering Instellingen menu, getoond in Figuur 43 door naar het Hoofd Menu > Opname Configuratie > Activering Acties te gaan.

![](_page_39_Picture_6.jpeg)

Figuur 43. Activering Acties Menu

2. Selecteer de Opname Activering tab.

3. Selecteer de camera te configureren in het camera uitklap menu aan de linker bovenkant van het menu. Indien alle camera's met dezelfde instellingen worden gemaakt, selecteer dan Alle Camera's vanuit de lijst.

4. Vink de **Activering Evenement Inschakelen** checkbox aan om evenement activeringen voor de geselecteerde camera in te schakelen. Haal het vinkje weg om de evenement activeringen uit te schakelen.

5. Selecteer de te activeren ingangen die u wilt associëren met de geselecteerde camera.

6. Selecteer de Bewaar knop om de activering instelling te bewaren en selecteer Einde om terug te keren naar het vorige menu. Selecteren van de Einde knop zonder te klikken op de Bewaar knop verlaat dit menu zonder de instellingen te bewaren.

Bepaald acties kunnen ook worden uitgevoerd indien een alarm ingang is geactiveerd. Om de activeer acties in te stellen:

1. Ga naar Activering Instellingen menu, getoond in Figuur 43 door naar het Hoofd Menu > Opname Configuratie > Activering Instellingen te gaan.

2. Selecteer het menu Activering Acties tab; dit brengt u naar de Activering Acties submenu, getoond in Figuur 44.

![](_page_40_Picture_650.jpeg)

Figuur 44. Activering Acties Sub‐ Menu.

3. Selecteer de alarm ingang te configureren in het **Alarm Ingang Nr.** uitklap menu aan de linker bovenkant van het menu. Indien alle alarm ingangen met dezelfde ingangen worden geconfigureerd, selecteer dan Alles vanuit de lijst.

4. Selecteer de **Activering Actie** voor het externe alarm ingang apparaat. *Normaal Open* of *Normaal Gesloten* kan worden geselecteerd.

5. Selecteer de **PTZ Acties** (alleen indien een PTZ camera is geconfigureerd op de DVR) om mee te werken wanneer een alarm ingang is geactiveerd. Slechts een PTZ actie kan worden geselecteerd per alarm ingang.

6. Selecteer de Acties om meet e werken wanneer de alarm ingang is geactiveerd. Meerdere acties kunnen worden geselecteerd per alarm ingang. De beschikbare acties omvatten:

**• Audio Geluid Waarschuwing:** DVR geeft een audio waarschuwing als een alarm is geactiveerd.

**• Pop‐ up Beeld op Monitor:** DVR toont het corresponderende kanaal dat is geassocieerd met de geactiveerde ingang.

**• Notificatie Surveillance Center:** DVR deelt aan het surveillance center mee wanneer motion is gedetecteerd.

• **Zend Email:** DVR verzend een e‐mail naar de aangewezen ontvangers wanneer motion is gedetecteerd.

• **Activeer Alarm Uitgang:** DVR activeert alarm uitgang wanneer motion is gedetecteerd. Selecteren van deze optie schakelt de Alarm Uitgang lijst in, waar de uitgang die moet worden geactiveerd kan worden geselecteerd.

7. Selecteer de Bewaar knop om de activering instellingen te bewaren en selecteer Einde om terug te keren naar het vorige menu. Selecteren van de Einde knop zonder te Bewaren verlaat dit menu zonder de instellingen te bewaren.

## **Configuratie Uitzonderingen**

Acties kunne worden geactiveerd wanneer de DVR bepaalde uitzonderingen detecteert. Om uitzondering configuratie in te stellen:

1. Ga naar het Uitzondering Configuratie menu, getoond in Figuur 45 door naar het Hoofd Menu > Systeem Configuratie > Uitzonderingen Configuratie te gaan.

![](_page_41_Picture_0.jpeg)

Figuur 45. Uitzondering Configuratie Menu

- 2. Selecteer het Uitzondering Type te configureren. De uitzondering type bevatten:
	- **• HDD Vol:** Indien geselecteerd, stuur activering actie wanneer HDD vol is.
	- **• HDD Fout:** Indien geselecteerd, stuur actie wanneer een fout op de HDD is gedetecteerd.
	- **• Netwerk Fout:** Indien geselecteerd, stuur actie wanneer een netwerk fout is gedetecteerd.
	- **• IP Conflict:** Indien geselecteerd, stuur actie indien een IP conflict is gedetecteerd.
	- **• Illegale Inlog:** Indien geselecteerd, stuur actie wanneer een illegale inlog wordt gedetecteerd.

**• Video Uitzondering:** Indien geselecteerd, stuur een actie wanneer een uitzondering zoals een verstoord video signaal is gedetecteerd.

**• Video Uitgang Standaard Misaanpassing:** Indien geselecteerd, zal een stuur actie worden geactiveerd wanneer video uitgang standaard niet werkt.

3. Selecteer de **Acties** te nemen wanneer de uitzondering is gedetecteerd. Meer dan een actie kan worden geselecteerd. De beschikbare acties bevatten:

**• Audio Geluid Waarschuwing:** DVR maakt een geluidwaarschuwing indien deze uitzondering is gedetecteerd.

**• Notificatie Surveillance Center:** DVR deelt aan het surveillance center mee wanneer motion is gedetecteerd.

**• Zend Email:** DVR verzend een e‐mail naar de aangewezen ontvangers wanneer motion is gedetecteerd.

**• Activeer Alarm Uitgang:** DVR activeert alarm uitgang wanneer motion is gedetecteerd. Selecteren van deze optie schakelt de Alarm Uitgang lijst in, waar de uitgang die moet worden geactiveerd kan worden geselecteerd.

4. Selecteer de Bewaar knop om de uitzondering instellingen te bewaren en selecteer Einde om terug te keren naar het vorige menu. Selecteren van de Einde knop zonder te Bewaren verlaat dit menu zonder de instellingen te bewaren.

#### **Configuratie E‐mail Instellingen**

Indien u wilt dat de DVR e-mails verstuurd indien er bepaalde evenementen worden gedetecteerd of uitzonderingen zijn geactiveerd, dient u deze e‐mail instellingen eerst in te stellen.

Om de e‐mail instellingen in te stellen:

1. Ga naar het Email Configuratie menu, getoond in Figuur 46 door naar het Hoofd Menu > Systeem Configuratie > Email Configuratie te gaan.

![](_page_42_Picture_502.jpeg)

Figuur 46. Email Configuratie Menu

Onder Server Informatie voert u alle relevante email informatie in, inclusief:

**• Server Authentificatie:** Inschakelen als email server vraag om authentificatie. Inschakelen van de Server Authentificatie schakelt de Gebruiker Naam en Paswoord velden in.

- **• Gebruiker Naam:** Gebruiker naam te gebruiken voor server authentificatie.
- **• Paswoord:** Paswoord te gebruiken voor server authentificatie.
- **• SMTP Server:** Adres voor SMTP server.
- **• SMTP Poort:** Poort voor SMTP server.
- **• Van Email Adres:** De Van adres te gebruiken wanneer een e‐mail wordt verzonden vanuit de DVR.

**• JPEG Bijlage:** Inschakelen voegt een klein JPEG segment toe (de duur kan worden ingesteld naast JPEG Bijlage checkbox) naar de uitgaande e‐mail.

**• SSL:** Inschakelen Secure Sockets Layer (SSL) voor uitgaande e‐mail.

3. Voer het **Naar E‐mail Adres** in en klik op de Toevoegen knop. Het e‐mail adres wordt toegevoegd aan de Ontvanger Lijst.

4. U kunt nu de e-mail instellingen nu testen door te klikken op de Test knop of verwijder een e-mail adres uit de **Ontvangers Lijst** door de ontvanger te selecteren en op Verwijderen te klikken.

5. Selecteer de Bewaar knop om de e‐mail instellingen te bewaren en selecteer Einde om terug te keren naar het vorige menu. Selecteren van de Einde knop zonder hiervoor op de Bewaar knop te klikken verlaat het menu zonder te bewaren.

#### **HOOFDSTUK 8 Camera Management**

# **Configuratie Camera's**

# **Om privacy zones in te stellen**

1. Ga naar het Privacy Zones menu, getoond in Figuur 47 door naar het Hoofd Menu > Camera Setup > Privacy Zones te gaan.

![](_page_43_Figure_4.jpeg)

Figuur 47. Privacy Zones

Privacy Zones Menu

2. Selecteer de camera om de privacy zones voor in te stellen bij gebruik van het camera uitklap menu aan de linkerkant van het menu. Indien alle camera's dezelfde instellingen krijgen, select dan Alle Camera's vanuit de lijst.

3. Klik op **Inschakelen Privacy Zones**.

4. Tot vier privacy zones kunnen worden ingesteld per camera en worden getoond als vier verschillende kleuren, geel, groen, blauw en roze. Gebruik de muis, klik en sleep een rechthoek om de gewenste zone te definiëren.

5. U kunt een privacy zone op ieder moment herstellen door te klikken op de corresponderende Herstel Zone knop of de Herstel Alles knop om alle zones te herstellen.

6. Selecteer de Bewaar knop om de privacy zones instellingen te bewaren en selecteer Einde om terug te keren naar het vorige menu. Selecteren van de Einde knop zonder vooraf te klikken op de Bewaar knop verlaat het menu zonder de instellingen te bewaren.

#### **Configuratie Video Sabotage Detectie**

Video sabotage detectie kan worden gebruikt om te herkennen indien een gebied van de camera met opzet is afgedekt en dienovereenkomstig te reageren.

Om de video sabotage detectie in te stellen:

1. Ga naar het Video Sabotage Detectie menu, getoond in Figuur 48 door naar het Hoofd Menu > Camera Instellingen > Video Sabotage Detectie te gaan.

![](_page_44_Picture_4.jpeg)

Figuur 48. Video Sabotage Detectie Menu

2. Selecteer de camera om de video sabotage detectie voor in te stellen door gebruik te maken van het camera uitklap menu aan de linkerkant van het menu. Indien alle camera's met dezelfde instellingen dienen worden te worden gemaakt, selecteer dan Alle Camera's vanuit de lijst.

3. Klik **Inschakelen Video Sabotage Detectie**.

4. Pas de **Gevoeligheid** voor video sabotage detectie aan.

5. Gebruik de muis en selecteer de regio op het preview scherm waarvoor de video sabotage detectie wilt inschakelen. Druk op de Herstel knop om de regio te herstellen.

6. Selecteer **Acties** te nemen indien de video sabotage wordt gedetecteerd. Meer dan een actie kan worden geselecteerd per kanaal. Deze actie omvatten:

**• Audio Geluid Waarschuwing:** DVR maakt een geluidwaarschuwing indien deze uitzondering is gedetecteerd.

**• Notificatie Surveillance Center:** DVR deelt aan het surveillance center mee wanneer motion is gedetecteerd.

**• Zend Email:** DVR verzend een e‐mail naar de aangewezen ontvangers wanneer motion is gedetecteerd.

**• Activeer Alarm Uitgang:** DVR activeert alarm uitgang wanneer motion is gedetecteerd. Selecteren van deze optie schakelt de Alarm Uitgang lijst in, waar de uitgang die moet worden geactiveerd kan worden geselecteerd.

7. Selecteer de Bewaar knop om de video sabotage detectie instellingen te bewaren en selecteer Einde om terug te keren naar het vorige menu. Selecteren van de Einde knop zonder te Bewaren verlaat dit menu zonder de instellingen te bewaren.

#### **Configuratie Video Signaal Detectie**

Video signaal verlies detectie kan voor ieder kanaal op uw DVR worden ingeschakeld om een video signaal verlies te detecteren.

Om de video signaal verlies in te stellen:

1. Ga naar het Video Signaal Verlies Detectie menu, getoond in Figuur 49 door naar het Hoofd Menu > Camera Instellingen > Video Verlies Detectie te gaan.

![](_page_45_Picture_4.jpeg)

Figuur 49. Video Signaal Detectie Menu

2. Selecteer de camera om de video signaal verlies detectie voor in te stellen bij gebruik van het camera uitklap menu aan de linker bovenkant van het menu. Indien alle camera's hetzelfde dienen te worden ingesteld, selecteer dan Alle Camera's vanuit de lijst.

3. Klik op **Inschakelen Video Signaal Detectie**.

4. Selecteer de Acties te nemen indien video signaal verlies is gedetecteerd. Meer dan een actie kan worden geselecteerd per kanaal. Deze acties omvatten:

**• Audio Geluid Waarschuwing:** DVR maakt een geluidwaarschuwing indien deze uitzondering is gedetecteerd.

**• Notificatie Surveillance Center:** DVR deelt aan het surveillance center mee wanneer motion is gedetecteerd.

**• Zend Email:** DVR verzend een e‐mail naar de aangewezen ontvangers wanneer motion is gedetecteerd.

**• Activeer Alarm Uitgang:** DVR activeert alarm uitgang wanneer motion is gedetecteerd. Selecteren van deze optie schakelt de Alarm Uitgang lijst in, waar de uitgang die moet worden geactiveerd kan worden geselecteerd.

5. Selecteer de Bewaar knop om de video Signaal Verlies instellingen te bewaren en selecteer Einde om terug te keren naar het vorige menu. Selecteren van de Einde knop zonder te Bewaren verlaat dit menu zonder de instellingen te bewaren.

## **Configuratie OSD Instellingen**

On Screen Display (OSD) instellingen kunnen worden geconfigureerd in het OSD Configuratie menu. De OSD wordt getoond in ieder display in zowel Live Kijken en Afspeel mode.

Om de OSD instellingen in te stellen:

1. Ga naar het OSD Configuratie menu, getoond in Figuur 50 door naar het Hoofd Menu > Camera's Instelling > OSD Configuratie te gaan.

![](_page_46_Picture_489.jpeg)

Figuur 50. OSD Configuratie Menu

2. Selecteer de camera in te stellen voor OSD configuratie bij gebruik van het camera uitklap menu aan de linker bovenkant van het menu. Indien alle camera's dezelfde instellingen mogen krijgen, selecteer dan Alle Camera's vanuit de lijst.

- 3. Configuratie OSD instellingen, inclusief:
- **Camera Naam:** Naam van geselecteerde camera.
- **• Toon Camera Naam:** Inschakelen vertoning camera naam in OSD.
- **• Toon Datum:** Inschakelen vertoning datum in OSD.
- **• Toon Week:** Inschakelen vertoning week in OSD.
- **• Datum Formaat:** Formaat van datum.
- **• Tijd Formaat:** Formaat van tijd.
- **• OSD Display:** Display stijl voor OSD.
- 4. Gebruik van de muis, klik en sleep OSD elementen op het preview scherm naar de gewenste locatie.

5. Selecteer de Bewaar knop om de OSD instellingen te bewaren en selecteer Einde om terug te keren naar het vorige menu. Selecteren van de Einde knop zonder te klikken op Bewaren verlaat dit menu zonder daarbij de instellingen te bewaren.

#### **HOOFDSTUK 9 Disk Management**

## **Managen Disks**

#### **Controle Disk Status**

De status van alle geïnstalleerde harddisk drives (HDD) kan worden gecontroleerd onder de Disk Management menu.

Om de status van de geïnstalleerde disks te controleren:

1. Ga naar het Toevoegen/Verwijderen Disks menu, getoond in Figuur 51 door naar het Hoofd Menu > Systeem Configuratie > Toevoegen/Verwijderen Disks menu te gaan.

![](_page_47_Picture_600.jpeg)

Figuur 51. Disk Management Menu

2. Er bestaan drie verschillende vensters in het Disk Management menu. Deze bevatten:

**• Disk Gebruik:** Toont de maximale disk ruimte beschikbaar voor het totaal aantal disks.

**• Beschikbare Disks:** Toont een lijst van alle geïnstalleerde disks en hun respectievelijke ruimte en status.

**• Status:** Toont de beschikbaar disk ruimte van het totale aantal disks.

3. Click the Done button to exit out of Disk Management.

#### **Formatteren Disk**

Een nieuw geïnstalleerde harddisk drive (HDD) dient eerst te worden geformatteerd voordat deze kan worden gebruikt met uw DVR. Formatteren van de disk wist alle data van deze disk.

Om een nieuwe disk te formatteren:

1. Ga naar het Disk Management menu, getoond in Figuur 51 door naar het Hoofd Menu > Systeem Configuratie > Toevoegen/Verwijderen Disk Menu te gaan.

2. Selecteer een disk om te formatteren. Een disk die niet is geformatteerd vertoond een Fout Gedetecteerd als zijn status. Indien de disk nieuw geïnstalleerd is, zal de status van deze drive worden getoond als Niet‐ Actief en de Herformatteer knop wijzigt in een Toevoegen knop.

3. Klik op de Herformatteer/Toevoegen knop.

4. Een bevestiging bericht, gelijk aan degene getoond in Figuur 52 verschijnt op het scherm. Klik op de Ja knop om door te gaan met het formatteer proces.

![](_page_48_Picture_296.jpeg)

Figuur 52. Disk Formatteer Bevestiging

5. Een formatteer voortgang balk (Figuur 53) wordt in het menu getoond. Nadat de disk is geformatteerd, zal de status van de disk wijzigen naar Actief.

![](_page_48_Picture_297.jpeg)

Figuur 53. Disk Formatteer Voortgang Balk

6. Klik op de Klaar knop om uit Disk Management menu te gaan.

# **Inschakelen Overschrijven Disk indien Vol**

Inschakelen overschrijven disk staat de DVR toe om de geïnstalleerde disks te overschrijven als deze disks vol zijn.

Om de overschrijven disk in te schakelen:

1. Ga naar het Disk Management menu, getoond in Figuur 54 door naar het Hoofd Menu > Systeem Configuratie > Disk Management te gaan.

- 2. Vink de Overschrijf checkbox aan.
- 3. Klik op de Bewaar knop.
- 4. Klik op de Klaar knop om het Disk Management menu te verlaten.

## **Back‐up van Bestanden Zoeken van Opgenomen Bestanden**

Eerder opgenomen bestanden kunnen worden gezocht op criteria in het Back‐up menu.

## Om naar opgenomen bestanden te zoeken:

1. Ga naar het Back‐up menu, getoond in Figuur 54 door naar het Hoofd Menu > Systeem Configuratie > Back‐up te gaan.

|   | <b>Include Cameras</b> |                                           |                                  |    |                   |    |    |                |                |                 |             |                 |                 |                 |        |                         |
|---|------------------------|-------------------------------------------|----------------------------------|----|-------------------|----|----|----------------|----------------|-----------------|-------------|-----------------|-----------------|-----------------|--------|-------------------------|
|   | <b>All</b>             | A <sub>2</sub><br>ᢦ                       | A3                               | A4 | A5                | A6 | A7 | A <sub>B</sub> | A <sub>9</sub> | A <sub>10</sub> |             | A <sub>12</sub> | A <sub>13</sub> | A <sub>14</sub> | A15    | A <sub>16</sub>         |
|   |                        | Start Time 0 -0 -16-01-2010               |                                  |    |                   |    |    | Video Type     |                | ĨАI             |             | o               |                 |                 | Search |                         |
|   | <b>End Time</b>        |                                           | $23 \div 59 \div 16 - 01 - 2010$ |    |                   |    |    | File Type      |                | lai             |             |                 |                 |                 |        | Search All Locked Files |
| v | All File               |                                           |                                  |    | Total Size: 634MB |    |    |                |                |                 |             |                 |                 |                 |        |                         |
| V | A1                     | 16-01-2010 00:00:01 - 16-01-2010 05:09:32 |                                  |    |                   |    |    |                |                |                 |             | 196MB           |                 | 5               |        |                         |
| V | A1                     | 16-01-2010 05:09:32 - 16-01-2010 11:50:17 |                                  |    |                   |    |    |                |                |                 |             | 254MB           |                 | m               |        |                         |
| ✓ | A <sub>1</sub>         | 16-01-2010 11:50:17 - 16-01-2010 12:57:48 |                                  |    |                   |    |    |                |                |                 | 42MB        |                 |                 | 5               |        |                         |
| ⊽ | A <sub>1</sub>         | 16-01-2010 12:58:59 - 16-01-2010 13:14:19 |                                  |    |                   |    |    |                |                |                 | 9MB         |                 |                 | P5              |        | ٠                       |
| ⋥ | A <sub>1</sub>         | 16-01-2010 13:15:31 - 16-01-2010 13:35:28 |                                  |    |                   |    |    |                |                |                 | <b>14MB</b> |                 |                 | Ю               |        |                         |
| v | A <sub>1</sub>         | 16-01-2010 13:37:59 - 16-01-2010 16:41:57 |                                  |    |                   |    |    |                |                |                 |             | 116MB           |                 | м               |        | ٠                       |

Figuur 54. Bestand Management Menu

2. Selecteer de camera's die u wilt gebruiken om in te zoeken. Analoge camera's worden op de eerste rij vermeld, voorafgegaan met de letter A.

- 3. Selecteer de **Start Tijd.**
- 4. Selecteer de **Eind Tijd.**

5. Selecteer het **Video Type.** Video type omvat Continu en Bij Evenement opnamen.

6. Selecteer het **Bestand Type**. Bestand type omvat Vergrendelde en Ontgrendelde bestanden.

7. Klik op de Zoek knop of indien u alleen naar vergrendelde bestanden wilt zoeken, Zoek Alle Vergrendelde Bestanden knop.

8. Een lijst met resultaten met uw zoek criteria wordt getoond aan de onderkant van het menu (Figuur 55).

|   | <b>Include Cameras</b> |                                           |    |                    |    |                                  |                 |                   |                                    |            |                                |  |
|---|------------------------|-------------------------------------------|----|--------------------|----|----------------------------------|-----------------|-------------------|------------------------------------|------------|--------------------------------|--|
|   | All<br>A۹<br>ᢦ         | A <sub>3</sub><br>A2                      | A4 | <b>A5</b><br>A6    | A7 | A <sub>B</sub><br>A <sub>9</sub> | A <sub>10</sub> |                   | A <sub>12</sub><br>A <sub>13</sub> | <b>A14</b> | A15 A16                        |  |
|   |                        | Start Time 0 + 0 + 16-01-2010             |    |                    |    | Video Type                       | ÍAI             | o                 |                                    |            | Search                         |  |
|   | End Time               |                                           |    | 23 - 59 16-01-2010 |    | File Type                        | All             |                   | u                                  |            | <b>Search All Locked Files</b> |  |
|   | All File               |                                           |    |                    |    |                                  |                 | Total Size: 634MB |                                    |            |                                |  |
| V | A1                     | 16-01-2010 00:00:01 - 16-01-2010 05:09:32 |    |                    |    |                                  |                 | 196MB             |                                    | m          |                                |  |
| v | A1                     | 16-01-2010 05:09:32 - 16-01-2010 11:50:17 |    |                    |    |                                  |                 | 254MB             |                                    | m          |                                |  |
| M | A <sub>1</sub>         | 16-01-2010 11:50:17 - 16-01-2010 12:57:48 |    |                    |    |                                  |                 | 42MB              |                                    | 5          |                                |  |
| v | A <sub>1</sub>         | 16-01-2010 12:58:59 - 16-01-2010 13:14:19 |    |                    |    |                                  |                 | 9MB               |                                    | ĸ          | ٠                              |  |
| V | A1                     | 16-01-2010 13:15:31 - 16-01-2010 13:35:28 |    |                    |    |                                  |                 | 14MB              |                                    | 5          | ь                              |  |
| ⊽ | A <sub>1</sub>         | 16-01-2010 13:37:59 - 16-01-2010 16:41:57 |    |                    |    |                                  |                 | 116MB             |                                    | m          | ٠                              |  |

Figuur 55. Bestand Zoek Resultaten

9. U kunt nu de geselecteerde bestanden afspelen door te klikken op de Afspeel knop naast het bestand te gebruiken.

10. Klik op de Klaar knop om het Bestand Management menu te verlaten.

# **Vergrendelen en Ontgrendelen Opgenomen Bestanden**

Om opgenomen bestanden te vergrendelen en te ontgrendelen:

- 1. Zoek naar de opgenomen bestanden bij gebruik van het Bestand Management menu.
- 2. Selecteer het bestand dat u wilt vergrendel/ontgrendelen.
- 3. Klik op de Vergrendel icoon van het geselecteerde bestand.
- 4. Klik op de Klaar knop om het Bestand Management menu te verlaten.

*Opmerking:* Vergrendelde bestanden worden nooit overschreven tenzij deze worden ontgrendeld.

## **HOOFDSTUK 10 DVR Management**

# **Managen van het Systeem**

# **Opwaarderen van de Systeem Firmware**

De systeem firmware voor uw DVR kan worden opgewaardeerd vanaf een USB opslag apparaat.

Om de systeem firmware op te waarderen:

1. Ga naar het Firmware Upgrade menu, getoond in Figuur 56 door naar het Hoofd Menu > Onderhoud > Firmware te gaan.

![](_page_51_Picture_395.jpeg)

Figuur 56. Firmware Upgrade Menu

- 2. Verbind het USB opslag apparaat met de USB poort van uw DVR.
- 3. Klik op de Ververs knop. De inhoud van het USB opslag apparaat wordt op het scherm getoond.
- 4. Selecteer het firmware bestand. Het firmware bestand heet digicap.mav.

5. Klik op de Upgrade knop om uw DVR op te waarderen. De DVR zal automatisch herstarten nadat de upgrade voltooid is. Indien u op dit punt besluit niet op te waarderen, klik dan op Annuleer knop.

# **Herstellen Standaard Instelling**

Om de fabriek waarde met standaard instellingen te herstellen van uw DVR:

1. Ga naar het Fabriek Standaard menu, getoond in Figuur 57 door naar het Hoofd Menu > Onderhoud > Fabriek Standaard te gaan.

![](_page_52_Picture_0.jpeg)

Figuur 57. Fabriek Standaard Menu

2. Selecteer de OK knop om de fabriek standaard instellingen te krijgen of selecteer de Annuleer knop om terug te keren naar het vorige menu.

*Opmerking:* Netwerk informatie zoals IP adres, subnet mask en gateway worden niet hersteld.

# **Exporteren & Importeren Configuratie**

Configuratie informatie van uw DVR kan worden geëxporteerd naar een USB opslag apparaat en worden geïmporteerd naar een andere DVR. Dit staat u toe om zo efficiënt mogelijk dezelfde instellingen op meerdere DVRs' te krijgen.

Om de DVR configuratie te exporteren:

1. Ga naar het Export/Import Configuratie menu, getoond in Figuur 58 door naar het Hoofd Menu > Onderhoud > Export/Import Configuratie te gaan.

![](_page_52_Picture_372.jpeg)

Figuur 58. Import/Export Configuratie Menu

- 2. Verbind het USB opslag apparaat met de USB poort op de DVR.
- 3. Klik op de Ververs knop. De inhoud van het USB opslag apparaat wordt getoond op het scherm.
- 4. Klik op de Nieuw Bestand knop om een nieuw bestand te creëren of de Verwijder knop om een

bestand/folder te verwijderen.

5. Selecteer de locatie waar u de configuratie op het USB opslag apparaat wilt bewaren.

6. Klik op Exporteren om een configuratie bestand naar een USB opslag apparaat te exporteren. Het configuratie bestand wordt een devCfg.bin genoemd.

7. Klik op de Einde knop om het Export/Import Configuratie menu te verlaten.

Om een DVR configuratie te importeren:

1. Ga naar het Export/Import Configuratie menu, getoond in Figuur 61 door naar het Hoofd Menu > Onderhoud > Export/Import Configuratie te gaan.

2. Sluit een USB opslag apparaat aan op de USB poort van uw DVR.

- 3. Klik op de Ververs knop. De inhoud van het USB opslag apparaat wordt getoond op het scherm.
- 4. Selecteer het configuratie bestand. Het configuratie bestand is genaamd devCfg.bin.
- 5. Klik op de Import knop.
- 6. Klik op de Einde knop om het Export/Import Configuratie menu te verlaten.

## **Bekijken Systeem Geheugen**

Vele evenementen van uw DVR worden onthouden in het systeem geheugen.

Om toegang tot het systeem geheugen te krijgen en te zoeken naar deze evenementen:

1. Ga naar het Systeem Geheugen menu, getoond in Figuur 59 door naar het Hoofd Menu > Onderhoud > Systeem Geheugen te gaan.

![](_page_53_Picture_15.jpeg)

Figuur 59. Systeem Geheugen Menu

2. Selecteer de datum vanuit de Kalender om te zoeken in het systeem geheugen. De huidige systeem datum wordt getoond in de linker bovenzijde van het menu.

3. Selecteer het geheugen type bij gebruik van de Zoek Type uitklap lijst. Vier geheugen types zijn beschikbaar: Alarm, Uitzondering, Werking, en Informatie.

4. Klik op de Zoek knop. De zoekresultaten worden getoond in een lijst aan de rechterkant van het menu (Figuur 60). Indien er meer dan 2000 regels zijn, klik dan op de Vorige of Volgende Pagina knop om meer regels te tonen.

![](_page_54_Picture_0.jpeg)

Figuur 60. Systeem Geheugen Zoek Resultaten

5. Selecteren een regel om meer detail over de regel te kunnen zien.

6. Indien toepasselijk, kunt u ook de geassocieerde video van de geselecteerde geheugen regel zien door te klikken op de Afspeel knop.

7. Geheugen bestanden kunnen ook worden geëxporteerd naar een USB opslag apparaat. Om een geheugen bestand te exporteren, verbind u een USB opslag apparaat met uw DVR, selecteer de geheugen bestanden om te exporteren en klik op de Export knop.

8. Klik op de Klaar knop om dit menu te verlaten.

## **Vergrendelen en Ontgrendelen van Systeem Menu's**

Systeem menu's op uw DVR kunnen worden vergrendeld ter voorkoming van ongeautoriseerde lokale toegang.

Om menu's te vergrendelen en te ontgrendelen:

1. Ga naar het Vergrendel Menu's menu, getoond in Figuur 61 door naar het Hoofd Menu > Onderhoud > Vergrendel Menu's te gaan.

![](_page_54_Picture_331.jpeg)

Figuur 61. Vergendel Menu's Menu

2. Wijzig het Admin paswoord ter voorkoming van toegang met gebruik van het standaard Admin paswoord. Voer het Huidige, het Nieuwe in, en Verifieer het Admin paswoord en klik op de Stel in knop.

3. Selecteer de menu's die u wilt vergrendelen/ontgrendelen door het Vergrendel icon te selecteren naast de menu naam in de lijst aan de rechterzijde. U kunt er ook voor kiezen om alle instellingen te vergrendelen of te ontgrendelen of bijvoorbeeld alleen de opname instellingen door te klikken op de corresponderende knoppen (Ontgrendel Alle Instellingen, Vergrendel Alle Instellingen, Vergrendel Alle Opname Instellingen). Vergrendelen en ontgrendel een menu behoeft de invoer van het Admin paswoord.

4. Eenmaal een systeem menu ontgrendeld, zal de toegang tot dat menu alleen worden verleend nadat een correct Admin paswoord is ingevoerd.

5. Klik op de Klaar knop om de instelling te bewaren en terug te keren naar het vorige menu.